**Univerzita Palackého v Olomouci Přírodovědecká fakulta Katedra geoinformatiky**

# **EYE-TRACKING ANALÝZA STATICKÝCH INTERAKTIVNÍCH MAP S VYUŽITÍM NÁSTROJE ET2SPATIAL**

**Diplomová práce**

**Bc. Jan ŠENKEŘÍK**

**Vedoucí práce RNDr. Stanislav POPELKA, Ph.D.**

**Olomouc 2023 Geoinformatika a kartografie**

### **ANOTACE**

Hlavním cílem diplomové práce je hodnocení statických interaktivních map pomocí metody eye-tracking s využitím nástroje ET2Spatial. V prvotní části práce bylo prostudováno dělení webových map, eye-tracking hodnocení interaktivní mapy, alternativní řešení nástroje ET2Spatial a vizualizace eye-tracking dat v geografických informačních systémech (GIS). V další části práce byly vytvořeny stimuly (mapy v Google Maps API) a k nim odpovídající úkoly, které byly použity při prvotním testování na studentech. Z nasbíraných dat byly v GIS prostředí otestovány různé metody prostorových analýz a byly vybrány ty nejvhodnější.

Ze zvolených analýz vznikl Toolbox ET2GIS, který napomáhá snadnému importu výstupních dat ET2Spatial do programu ArcGIS Pro a jejich jednoduché analýze či vizualizaci. Dalším výstupem práce je anglický manuál, který obsahuje podrobný popis modelů i s postupy, jak tyto analýzy provést.

# **KLÍČOVÁ SLOVA**

Eye-tracking; Statická interaktivní mapa; ET2Spatial; ModelBuilder; Toolbox

**Počet stran práce:** 49 **Počet příloh:** 4 (z toho 3 elektronické a 1 volná)

### **ANOTATION**

The main goal of the thesis is to evaluate static interactive maps using the eye-tracking method with the ET2Spatial tool. In the initial part of the thesis, the division of web maps, eye-tracking evaluation of interactive maps, alternative solutions of the ET2Spatial tool and visualization of eye-tracking data in Geographic Information Systems (GIS) were studied. In the next part of the thesis, stimuli (maps in the Google Maps API) and corresponding tasks were created and used for initial testing on students. From the collected data, different spatial analysis methods were tested in the GIS environment and the most appropriate ones were selected.

From the selected analyses, a Toolbox ET2GIS was developed that facilitates easy import of the ET2Spatial output data into ArcGIS Pro for easy analysis or visualization. Another output of the thesis is an English manual which contains a detailed description of the models and the methods to make these analyses.

### **KEYWORDS**

Eye-tracking; Static interactive map; ET2Spatial; ModelBuilder; Toolbox

**Number of pages:** 49 **Number of appendixes:** 4

### **Prohlašuji, že**

- − diplomovou práci včetně příloh, jsem vypracoval samostatně a uvedl jsem všechny použité podklady a literaturu,
- − jsem si vědom, že na moji diplomovou práci se plně vztahuje zákon č.121/2000 Sb. autorský zákon, zejména § 35 – využití díla v rámci občanských a náboženských obřadů, v rámci školních představení a využití díla školního a § 60 – školní dílo,
- − beru na vědomí, že Univerzita Palackého v Olomouci (dále UP Olomouc) má právo nevýdělečně, ke své vnitřní potřebě, diplomovou práci užívat (§ 35 odst. 3),
- − souhlasím, aby jeden výtisk diplomové práce byl uložen v Knihovně UP k prezenčnímu nahlédnutí,
- − souhlasím, že údaje o mé diplomové práci budou zveřejněny ve Studijním informačním systému UP,
- − v případě zájmu UP Olomouc uzavřu licenční smlouvu s oprávněním užít výsledky a výstupy mé diplomové práce v rozsahu § 12 odst. 4 autorského zákona,
- − použít výsledky a výstupy mé diplomové práce nebo poskytnout licenci k jejímu využití mohu jen se souhlasem UP Olomouc, která je oprávněna v takovém případě ode mne požadovat přiměřený příspěvek na úhradu nákladů, které byly UP Olomouc na vytvoření díla vynaloženy (až do jejich skutečné výše).

V Olomouci dne Bc. Jan ŠENKEŘÍK

### **Poděkování**

Rád bych poděkoval vedoucímu práce RNDr. Stanislavu Popelkovi, Ph.D. za trpělivost, ochotu, podněty, připomínky a přínosné rady při vypracování práce. Děkuji všem studentům, kamarádům a pracovníkům katedry Geoinformatiky, kteří se účastnili eye-tracking testování a přispěli tak k dokončení mé diplomové práce.

Práce vznikla za podpory projektu Grantové agentury České republiky 23-06187S "Identifikace bariér v procesu komunikace prostorových sociálnědemografických informací"

Mé poděkování patří samozřejmě mojí rodině i přítelkyni, kteří mě podporovali při psaní práce i během celého mého studia.

UNIVERZITA PALACKÉHO V OLOMOUCI Přírodovědecká fakulta

Akademický rok: 2021/2022

# ZADÁNÍ DIPLOMOVÉ PRÁCE

(projektu, uměleckého díla, uměleckého výkonu)

**Bc. Jan ŠENKEŘÍK** Jméno a příjmení: Osobní číslo: R210529 Studijní program: N0532A330009 Geoinformatika a kartografie Téma práce: Eye-tracking analýza statických interaktivních map s využitím nástroje ET2Spatial Zadávající katedra: Katedra geoinformatiky

### Zásady pro vypracování

Cílem práce je hodnocení statických interaktioních map pomocí eye-trackingu. Student při tomto hodnocení ouužije nástroj ET2Spatial. Zaznamenaná data analyzuje a vizualizuje v prostředí Geografických Informačních Systémů.

V literární rešerši se student zaměří jak na hodnocení statických interaktioních map, tak na možnosti analýzy eye-tracking dat s oyužitím GIS. Následně zvolí vhodné webové mapu a k nim definuje odpovídající úkolu. Výsledné stimuly budou připraveny v prostředí Google Maps API tak, aby bylo možné využít nástroj ET2Spatial. Stimuly a úkoly budou vybrány tak, aby plně pokryly možnosti, které Google Maps API a nástroj ET2Spatial nabízí. Pomocí nástroje ET2Spatial student naměřená eye-tracking data převede do geografických souřadnic a zobrazí je o prostředí GIS. Následně realizuje sběr eye-tracking dat na dostatečném vzorku respondentů.

V prostředí GIS otestuje různé metody prostorové analýzy a vybere ty nejvhodnější. Ty použije k analýze a vizualizaci naměřených dat. Jako součást práce zpracuje podrobný návod, jakým způsobem lze tyto metody využít při hodnocení eye-tracking dat. Dále vytvoří nástroje k jejich jednoduchému .<br>použití (například v prostředí ModelBuilder). Výstupem práce budou jak analýzy použitých map, tak postupy a návody, podle bude možné tyto analýzy provést.

.<br>Celá práce (text, přílohu, výstupu, zdrojová a vytvořená data) se odevzdá v digitální podobě na paměťovém nosiči (CD, DVD, SD karta, flash disk). Text práce s vybranými přílohami bude odevzdán ve dvou svázaných výtiscích na sekretariát katedry. O diplomové práci student vytvoří webovou stránku o souladu s pravidly dostupnými na stránkách katedry. Práce bude zpracována podle zásad dle Voženílek (2002) a závazné šablony pro diplomové práce na KGI. Povinnou přílohou práce bude poster formátu A2.

Rozsah pracovní zprávy: max. 50 stran Rozsah grafických prací: dle potřeby Forma zpracování diplomové práce: tištěná

Seznam doporučené literatury:

ANDRIENKO, Gennady, et al. Visual analytics of movement. Springer Science & Business Media, 2013.

GÖBEL, Fabian; KIEFER, Peter; RAUBAL, Martin. FeaturEyeTrack: automatic matching of eye tracking data with map features on interactive maps. Geolnformatica, 2019, 23.4: 663-687.

POPELKA, S. 2018. Eye-tracking (nejen) v kognitivní kartografii: praktický průvodce tvorbou a vyhodnocením experimentu. Olomouc: Univerzita Palackého v Olomouci

SULTAN, M. N. (2021). Development of a georeferenced eye-movement data creation tool for interactive webmaps, Palacký University Olomouc, Paris Lodron University of Salzburg. Olomouc.

VOŽENÍLEK, V. (2002): Diplomové práce z geoinformatiky. Vydavatelství Univerzity Palackého, Olomouc, UP, 31 s.

Vedoucí diplomové práce:

### RNDr. Stanislav Popelka, Ph.D. Katedra geoinformatiky

Datum zadání diplomové práce: Termín odevzdání diplomové práce: 5. května 2023

9. prosince 2021

UNIVERZITA PALACKÉHO V OLOMOUCI<br>PŘÍRODOVĚDECKÁ FAKULTA<br>KATEDRA GEOINFORMATIKY<br>17. listopadu 50, j771 46 Olomouc

L.S.

doc. RNDr. Martin Kubala, Ph.D. děkan

prof. RNDr. Vít Voženílek, CSc. vedoucí katedry

Ą

V Olomouci dne 16. prosince 2021

### **OBSAH**

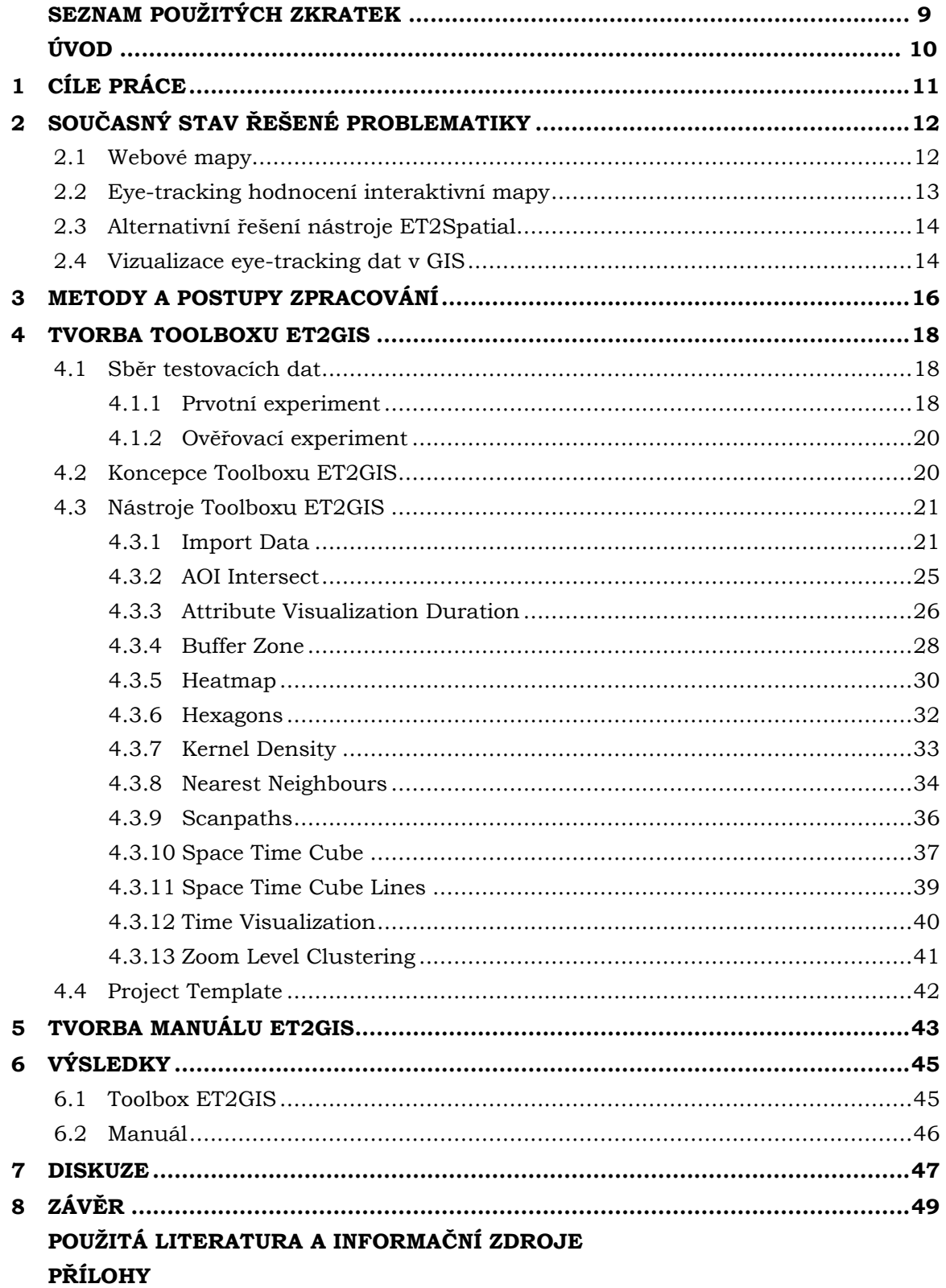

# **SEZNAM POUŽITÝCH ZKRATEK**

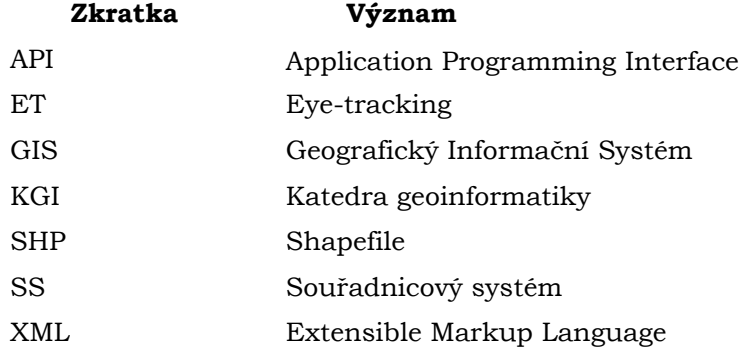

# **ÚVOD**

Metoda eye-tracking se každým rokem zdokonaluje a překonává své hranice, a v kartografii to platí právě tak. Dříve byly experimenty prováděny převážně nad statickými mapami, protože se statický obraz vyhodnocuje jednodušeji než dynamický. U interaktivní mapy se může respondent volně pohybovat (posouvat, přibližovat, oddalovat atd.). Dnes jsou webové interaktivní mapy vytvářeny častěji než kdy dříve.

Z tohoto důvodu byl v roce 2021 na KGI vytvořen zahraniční studentkou (Minha Noor Sultan) nástroj ET2Spatial. Nástroj ET2Spatial umožňuje konvertovat zaznamenanou práci respondentů, nad staticky interaktivní mapou (Google Maps API), do formátů Shapefile nebo geoJSON. Uvedené formáty lze následně nahrát do GIS prostředí, kde mohou být vizualizovány, analyzovány či jinak zpracovávány.

Právě na nástroj ET2Spatial má tato diplomová práce navázat. Primární cíl byl zajistit usnadnění importu konvertovaných dat do programu ArcGIS Pro a vytvořit nástroje pro jejich vizualizaci (Toolbox ET2GIS), které by připomínaly vizualizace z ET programů (Scanpaths, Heatmap metoda atd.).

Mezi prvotní myšlenkou ET experimentu a výslednými vizualizacemi v GIS prostředí je spoustu práce a nastavování, které navíc není pořádně zdokumentované. To bylo motivací k sepsání anglického manuálu, který by sloužil jako návod k vytvoření takového ET experimentu, a to včetně popisu nástrojů ET2GIS.

# <span id="page-10-0"></span>**1 CÍLE PRÁCE**

Cílem diplomové práce je hodnocení statických interaktivních map pomocí metody eye-tracking s využitím nástroje ET2Spatial. Jednotlivé cíle budou rozděleny do teoretické a praktické části. Teoretická část práce bude věnována dělení webových map, eye-tracking hodnocení interaktivní mapy, alternativní řešení nástroje ET2Spatial a vizualizace eye-tracking dat v geografických informačních systémech (GIS). V praktické části budou vytvořeny stimuly (mapy v Google Maps API) a k nim odpovídající úkoly, které budou použity při sběru vzorových dat. Z nasbíraných dat se v GIS prostředí otestují různé metody prostorových analýz a vyberou se ty nejvhodnější.

Ze zvolených vizualizací vznikne Toolbox ET2GIS a Project Template. Následně bude proveden nový ET experiment, který zajistí ověření funkčnosti Toolboxu včetně kompatibility s jiným počítačem a jeho nezávislost na jiných vstupních datech.

Ze získané zpětné vazby ověřovacího ET experimentu vznikne finální podoba Toolboxu ET2GIS. Toolbox ET2GIS bude napomáhat snadnému importu výstupních dat nástroje ET2Spatial do programu ArcGIS Pro a jejich jednoduché analýze či vizualizaci. Dalším výstupem práce bude anglický manuál, který bude obsahovat podrobný popis modelů i s postupy, jak tyto analýzy provést.

### <span id="page-11-0"></span>**2 SOUČASNÝ STAV ŘEŠENÉ PROBLEMATIKY**

Jelikož cílem této diplomové práce je eye-tracking analýza statických interaktivních map s využitím nástroje ET2Spatial, je tato kapitola věnována dělení webových map, eye-tracking hodnocení interaktivní mapy, alternativní řešení nástroje ET2Spatial a vizualizace eye-tracking dat v GIS (geografických informačních systémech).

### <span id="page-11-1"></span>**2.1 Webové mapy**

V dnešním světě plném vyspělých technologií a internetu se tvorba papírových map nahrazuje mapami v digitální podobě. S tím, co internet nabízí za možnosti, lze tyto webové mapy různě stylizovat a přetvářet podle potřeb uživatele.

#### **Dělení webových map**

Dříve byly webové mapy dle Kraaka a Browna (2001) děleny na *dynamické/statické* a *náhledové/interaktivní (Obr. 2.1 vlevo),* ale z důvodu rozmachu internetových technologií je podle Nétka (2020) vhodnější dělení preferující v první úrovni *interaktivitu* (pouze k prohlížení vs. interaktivní) a až v druhé úrovni *dynamiku* (statický vs. dynamický charakter). Proto se dnes dělení podle Kraaka a Browna (2001) pokládá za překonané. Důvodem jsou například dřívější preference dynamiky nad interaktivitou, chybné označení změny měřítka za tzv. "dynamický zoom" anebo v neposlední řadě fakt, že v současné době sám Kraak (2018) preferuje dělení podle schématu *map-to-see* vs. *map-to-read*.

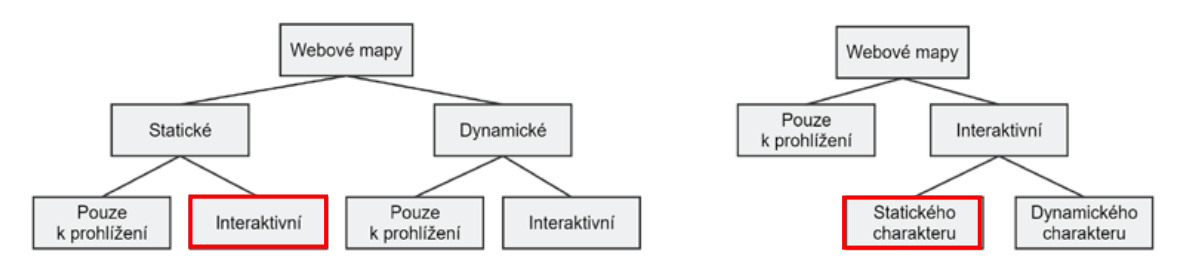

**Obr. 2.1** Z dnešního pohledu již překonané dělení map na webu *(Kraak a Brown, 2001) (vlevo)* a vhodnější dělení dle interaktivity *(Nétek, 2020) (vpravo). Zdroj: (Nétek, 2020).*

**Mapy interaktivní** jsou nejrozšířenější druh webových map, se kterými se lze v dnešní době setkat. V oblasti webové kartografie ji už definoval například Cartwright (2007) "mapa je interaktivní mapa, pokud umožňuje uživateli ovlivňovat mapu podle svých potřeb a tím rozhodovat o obsahu a vzhledu" anebo Nétek (2020) "o interaktivní mapě hovoříme v tom případě, pokud umožňuje uživateli s ní pracovat a ovlivňovat její zobrazení – typicky změnou měřítka (zoom in/out), zobrazovaného území (pan), zapnutí/vypnutí mapových vrstev či jejich pořadí, zobrazení vyskakovacího okna či postranního panelu po interakci s vybraným prvkem nebo vyhledáváním".

Oproti tomu **mapy pouze k prohlížení** tuto interakci postrádají. Ve většině případů se jedná pouze o mapu digitalizovanou, která byla dříve analogová a následně jen umístěna do prostředí webu. Tyto mapy nedisponují žádnou interaktivitou, a v dnešní době už se objevují jen zřídka (např. historické mapy).

Interaktivní mapy se dále dělí na mapy statického a dynamického charakteru. **Statické mapy** jsou podle Šmídy (2007) funkčně a koncepčně podobné papírovým mapám s tím rozdílem, že s nimi lze interagovat ve webovém rozhraní například posunování mapového výřezu (panning), zoom, vypínání a zapínání vrstev apod.

**Mapy dynamické** se definují jako mapy, které jsou reprezentovány změnou v jedné nebo více prostorových komponentách (Hedge, 2004). Nétek (2020) uvádí, že dynamická mapa mění svůj obsah v čase a mezi nejtypičtější zástupce patří mapové animace (animace celé mapy nebo konkrétního mapového znaku).

Tato diplomová práce využívá výhradně mapy statického interaktivního charakteru, jelikož nástroj **ET2Spatial** (Sultan, 2021 – *více v podkapitole 2.3)* vznikl právě pro sběr eye-tracking dat nad webovými mapami tohoto druhu.

### <span id="page-12-0"></span>**2.2 Eye-tracking hodnocení interaktivních map**

Statická interaktivní mapa je druh webové mapy, který je oproti *statické pouze k prohlížení* mnohem složitější na vyhodnocení metodou eye-tracking (ET). Metoda ET se v kartografii nejčastěji využívá při uživatelském hodnocení map bez jakékoliv možnosti interakce (např. analogové, digitalizované atd.). Za poslední století se analogové a statické vizuální stimuly vyvinuly na digitální a interaktivní (Ooms a kol., 2015). U map s interakcí, kde dochází například k posunu obrazu, je vyhodnocení složitější.

Jedním z řešení, jak získat eye-tracking data u interaktivní mapy, je **záznam obrazovky**. Podle Ooms a kol. (2015) je vyhodnocení takového záznamu nutné provést po jednotlivých videích manuálně, a to je velmi časově náročné. Porovnání záznamů mezi sebou je téměř nemožné, především při velkém počtu respondentů.

Další možností je použít **dynamickou** *zájmovou oblast (area of interest, AOI)* (Holmqvist a kol., 2011), ta se dnes nativně vyskytuje ve většině ET softwarech. Podle Ooms a kol. (2015) lze zájmovou oblast nastavit ručně, včetně její pozice i velikosti. A protože by každý respondent měl jiný záznam, musely by být vytvořeny zájmové oblasti individuálně, a to je opět velmi časově náročné a nežádoucí.

Většina ET softwarů (např. SMI Experiment Center, Tobii Pro Lab apod.) umožňuje při experimentu **záznam pohybu myši** (Pirolli, Fu, Reeder, & Card, 2002). Tyto programy umí zaznamenávat nejen klikání, ale i pohyb kolečka myši (zoom in/out) anebo tažení myší v mapě (panning). Záznam pohybu očí a interakce s myší lze spojit a získat tak korespondující geografické souřadnice, na které se respondent skutečně díval (Ooms a kol., 2015).

I když se záznam myši u ET softwarů jeví jako ideální metoda pro sběr dat u interaktivních map, existuje zde další řešení, a to **rozhraní pro programování aplikací** (Application Programming Interface, API). V roce 2012 sestavil Růžička (student KGI) webovou aplikaci **MapTrack**, která pracuje s Google Maps API, Open Layers a ArcGIS Server Javascript API. Aplikace MapTrack umožňuje snímat přiblížení/oddálení (zoom in/out), posun mapy (panning), změnu mapových podkladů a kliknutí na prvek přidané vrstvy (např. ikona, polygon atd.). Obrovskou výhodou této webové aplikace je podle Růžičky (2012) záznam pohybu v interaktivní mapě, její podrobná dokumentace (včetně zdrojového kódu), nenáročnost aplikace a možnost doprogramovat si ji podle sebe. Právě z tohoto důvodu byla uvedená aplikace vybrána jako ideální pro nástroj **ET2Spatial**.

### <span id="page-13-0"></span>**2.3 Alternativní řešení nástroje ET2Spatial**

Nástroj ET2Spatial (Sultan, 2021) se zaměřuje pouze na kartografické vyhodnocení a GIS analýzu. Oproti ostatním alternativám se ET2Spatial staví na bezplatných open-source technologiích a komponentách. Navíc také navazuje na předchozí práci studenta katedry geoinformatiky (KGI) – Růžička (2012). Výstupem nástroje jsou formáty shapefile (.shp) nebo geoJSON. Ty lze nahrát do GIS, kde se dají výsledky porovnat a libovolně vizualizovat *(více v podkapitole 2.4)*.

Pro záznam myši a klávesnice existují samostatné knihovny – **JNativeHook** (java) a **PyHook** (python), kterým se věnovala studie (Dupont, Pihel, Ode, a Van Eetvelde, 2013). Tyto dvě knihovny porovnali a otestovali Ooms a kol. (2015), kde zjistili, že spolehlivěji funguje PyHook, především kvůli správnějším záznamům stisku mezerníku. Údajně může být problém způsoben konfliktem mezi ET nahráváním a nahráváním knihovny JNativeHook.

Nejpodobnější alternativou ET2Spatial je **FeatureEyeTrack** (Göbel, Kiefer a Raubal, 2019), který funguje na principu sběru eye-tracking dat *(raw gaze, fixation),* mapového rozsahu (map extent) a záznamu myši. Aplikace využívá Mapbox API, JavaScript API a je lokálně hostována na samostatném webserveru TileServer GL (Göbel, Kiefer a Raubal, 2019). Jedním z největších nedostatků nástroje FeatureEyeTrack je jeho nedostupnost pod veřejnou licencí.

### <span id="page-13-1"></span>**2.4 Vizualizace eye-tracking dat v GIS**

Nejstěžejnější úlohou této diplomové práce je automatizace vizualizace ET dat v GIS prostředí. Z toho důvodu byly zaznamenány použité metody jiných publikací na toto téma, které slouží jako inspirace při tvorbě výstupů.

Prvotní inspirací je diplomová práce zahraniční studentky KGI – Sultan (2021), která nejen vytvořila nástroj ET2Spatial, ale uvedla několik možných příkladů vizualizací ET dat v GIS. Bohužel všechny tyto vizualizace byly **provedeny manuálně** a bez jakékoliv automatizace.

Jelikož jsou výstupní data z nástroje ET2Spatial jednotlivě za každého respondenta zvlášť, je potřeba je spojit do jedné vrstvy. To lze provést pomocí nástroje v GIS – **Merge**. Výsledná vrstva tak obsahuje všechny respondenty. Toto je důležitý krok pro další analýzy a vizualizace.

### **Sultan (2021) ve své diplomové práci zmiňuje několik manuálně vytvořených vizualizací jako například:**

- vykreslování vrstvy závisle na měřítku *(zobrazení na základě aktuálního zoom levelu),*
- atributově založená vizualizace *(kartodiagramy z atributů – doba fixace),*
- buffer jako zájmová zóna *(buffer AOI),*
- nejbližší sousedé *(nearest neighbors),*
- scanpaths (podobně jako u ET SW),
- vzdálenostní linie *(distance links)*,
- hustota fixací v hexagonech*,*
- bivariační analýza,
- vizualizace oblastí fixací satelitní mapy vs. mapy komunikací.

Dále navrhla v programu GIS doplňující vizualizace pomocí tabulek a grafů. Sultan (2021) ve své práci vytvořila například graf doby fixace času stráveného hledáním zadaného místa, graf času stráveného v bufferu AOI, graf zoom levelu napříč respondenty (jiná barva představovala jiného respondenta) nebo tabulku s Moranovým I.

Další publikace věnující se vizualizaci ET dat v GIS prostředí je Kiefer, Göbel a Raubal (2019). Ti uvádí pár možných vizualizací týkajících se ET dat vytvořených pomocí nástroje FeatureEyeTrack. Mimo mapové vizualizace provedené metodou **scanpaths** nebo **heatmap** v programu OGAMA*,* lze nalézt vizualizace provedené v *ArcGIS Online*. Zajímavým příkladem je kartodiagram času stráveného v daném bodě nebo kartodiagram, který je velmi podobný metodě scanpath. Dále se v publikaci nachází metoda heatmap, vytvořená pouze v ArcGIS Online nebo také grafy a tabulky, ale ty lze vytvořit pouze při použití nástroje FeatureEyeTrack.

Další unikátní metodou je **Space Time Cube** (STC), která se na první pohled podobá scanpaths vizualizaci. Podle Andrienko a kol. (2012) dokáže STC při větším počtu nasbíraných dat přehledně zobrazit časovou složku v 3D prostoru na ose Z. Touto metodou se také zabývá publikace Popelky a Bruse (2012), kteří se ve svém výzkumu věnovali využití STC a ET daty *(Obr. 2.2)*.

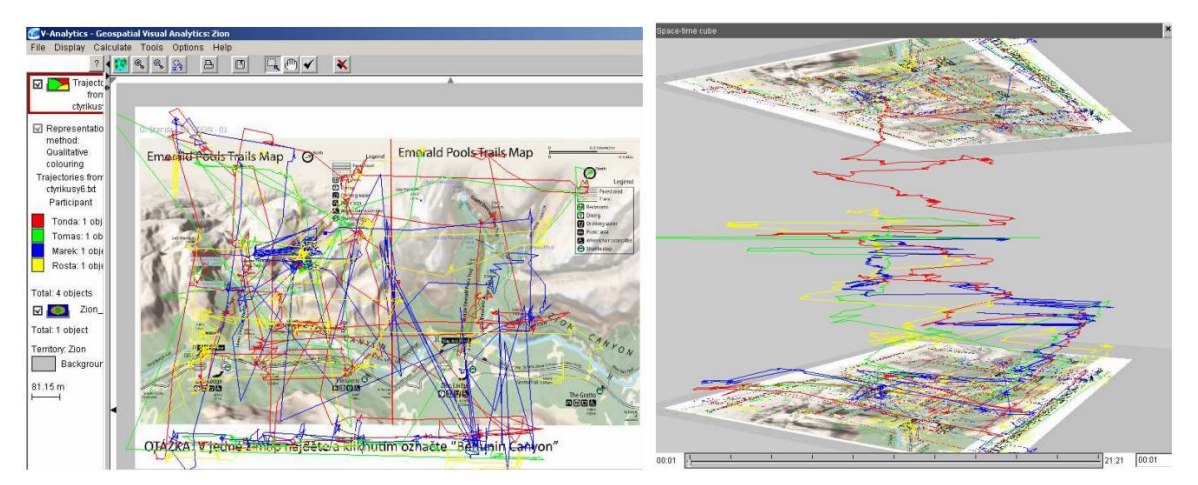

**Obr. 2.2 Scanpaths** *(vlevo)* **vs. Space Time Cube** *(vpravo)***.** Rozdíl 2D a 3D vizualizace. *Zdroj: Popelka a Brus (2012).*

### <span id="page-15-0"></span>**3 METODY A POSTUPY ZPRACOVÁNÍ**

Cílem diplomové práce bylo hodnocení statických interaktivních map pomocí metody eye-tracking s využitím nástroje ET2Spatial. Zároveň také vytvořit nástroj umožňující zautomatizovanou vizualizaci a analýzu ET dat v GIS prostředí.

### **Použité metody**

Pro nasbírání dat k této diplomové práci byla použita metoda eye-tracking (ET). Tato metoda má na katedře geoinformatiky (KGI) již víc jak desetiletou historii. Většinou se používá u statických stimulů, kde je po celou dobu experimentu zaznamenáván pohyb očí respondentů na obrazovce. Jelikož bylo potřeba získat speciální vzorová data, a to nad interaktivním stimulem, bylo nutné provést experiment vlastní. V experimentu byly využity nejpoužívanější druhy otázek, které lze uplatnit u statického interaktivního stimulu (např. interaktivní mapy). Mezi tyto otázky patří například lokace místa, rozlišení dvou prvků od sebe (např. podle barvy), kategorizace atd. (Wehrend a Lewis, 1990).

Dále byly použity různé metody pro vizualizaci prostorových dat, které už byly zmíněny v *podkapitole 2.4*. Mezi ty časté patří jednoznačně kartodiagramy s velikostí podle doby fixace, buffer jako zájmová zóna, hustota fixací v hexagonech, metoda heatmap, scanpaths ale také například Space Time Cube, který zobrazí data v 3D prostoru, kde čas je znázorněn na ose Z.

### **Použitá data**

Data, použitá u tvorby Toolboxu ET2GIS, byla nasbírána vlastním experimentem pomocí metody ET. Experiment proběhl v ET laboratoři na katedře geoinformatiky, kde se jej celkem zúčastnilo šest studentů napříč ročníky. Každý respondent provedl šest úkolů nad staticky interaktivními mapami vytvořenými pomocí Google Maps API. Za účelem pokrýt všechny funkce nástrojů MapTrack (Růžička, 2012) a ET2Spatial (Sultan, 2021), byly vytvořeny mapy s podkladovými vrstvami Roadmap a Satellite. Zároveň k nim byly přidány vrstvy rastrové a vektorové. Rastrová vrstva byla mapa dojezdových zón jednotek zdravotnické záchranné služby v části Estonska, která vznikla jako vlastní tvorba autora diplomové práce v předmětu Geoinformatika v krizovém managementu (GIKRI). Vektorová vrstva byla jednoduchá červená kružnice kolem města, ve které se měli respondenti držet při řešení úkolů. Pro ověření funkčnosti a nezávislosti Toolboxu ET2GIS bylo provedeno nové testování pěti respondentů z katedry nad třemi interaktivními stimuly.

### **Použité programy**

Před samotným ET experimentem bylo potřeba si připravit podkladové vrstvy. Aby se rastrová vrstva (mapa Estonska) mohla použít na webové stránce1, musela být nařezána na dlaždice. Nařezání se provedlo v programu od firmy MapTiler. Experiment byl navržen z již existujícího testování nástroje ET2Spatial (Sultan, 2021), pouze došlo k upravení vstupních vrstev v programu Notepad++ (8.1.2). Po připravených webových stránkách byly v programu SMI Experiment Center (3.7) vytvořeny otázky pro testování.

<sup>1</sup> https://eyetracking.upol.cz/

Během ET experimentu byl použit program MapTrack (Růžička, 2012), který umožnil zaznamenávat pohyb respondenta ve webové mapě. Pohyb očí byl snímán přístrojem SMI RED 250 s frekvencí 250 Hz. Po provedení experimentu byla data exportována v programu SMI BeGaze SW (3.7) a společně s MapTrack soubory byla konvertována pomocí nástroje ET2Spatial (Sultan, 2021). Vniklé shapefile soubory byly vloženy do ArcGIS Pro (3.1.0) od společnosti ESRI, ve kterém byl vytvářen Toolbox ET2GIS pomocí prostředí ModelBuilder.

#### **Postup zpracování**

Prvním důležitým krokem pro zpracování diplomové práce bylo nastudování řešené problematiky, a to zejména dělení webových map, eye-tracking hodnocení interaktivní mapy, alternativní řešení nástroje ET2Spatial (Sultan, 2021) a vizualizace eye-tracking dat v GIS.

Pro nasbírání cvičných dat bylo potřeba vytvořit a provést vlastní ET experiment. Experiment byl navržen tak, aby pokryl nejčastější výzkumné otázky (Wehrend a Lewis, 1990) proveditelné nad staticky interaktivní mapou. Jelikož hlavním cílem bylo pouze vytvořit cvičná data pro tvorbu nástroje v programu GIS, bylo napříč ročníky osloveno šest studentů katedry geoinformatiky. Celý experiment byl proveden v ET laboratoři KGI během jednoho odpoledne.

Po nasbírání dat byla provedena jejich konverze pomocí nástroje ET2Spatial (Sultan, 2021), následně byly nově vzniklé shapefile soubory vloženy do programu ArcGIS Pro. Zde bylo pomocí prostředí ModelBuilder navrženo několik vizualizací a analýz. Po konzultacích s vedoucím práce se vybraly ty nejvhodnější a vznikl Toolbox ET2GIS, který napomáhá jednoduššímu importu, vizualizacím i analýzám nasbíraných dat. Pro ještě jednodušší použití v praxi byl vytvořen Project Template, díky kterému lze pokaždé otevřít nový projekt s potřebným nastavením, Toolboxem či podkladovými mapami od Google Maps. Pro ověření funkčnosti a nezávislosti Toolboxu ET2GIS i Project Template bylo provedeno nové testování pěti respondentů z katedry Geoinformatiky.

Zároveň byl vytvořen anglický návod, který obsahuje podrobný popis modelů i s postupy, jak tyto analýzy provést. V poslední fázi byl sepsán finální text práce, vytvořeny webové stránky a poster. Celý postup práce je graficky znázorněn na *Obr. 3.1*.

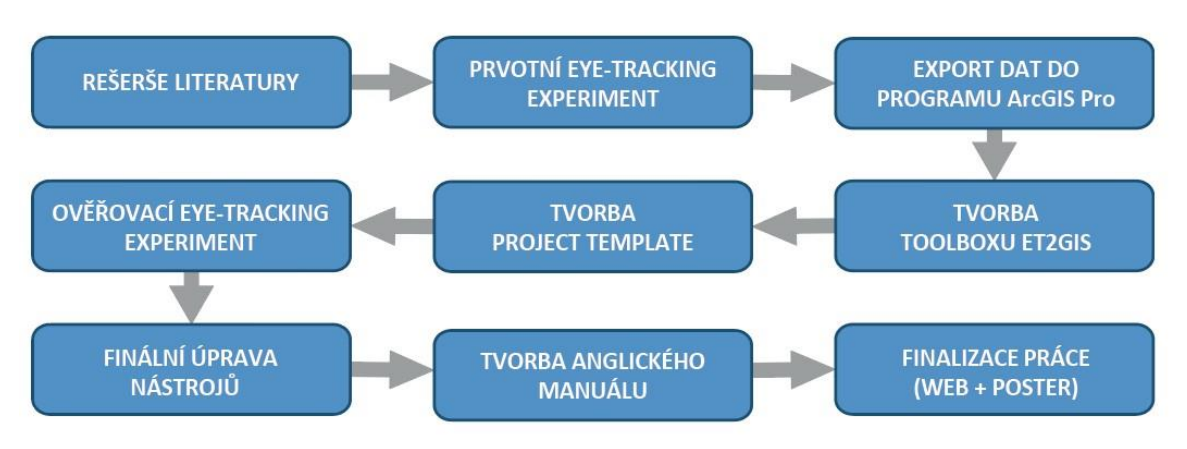

**Obr. 3.1** Postup zpracování diplomové práce.

### <span id="page-17-0"></span>**4 TVORBA TOOLBOXU ET2GIS**

V této kapitole je popsán sběr testovacích dat – prvotní a ověřovací experiment, koncepce Toolboxu od prvotní myšlenky po finální verzi. Zároveň se zde nachází popis vzniku jednotlivých nástrojů i s názornou ukázkou, co vytvářejí.

### <span id="page-17-1"></span>**4.1Sběr testovacích dat**

Tato práce se opírá o poměrně nový nástroj ET2Spatial (Sultan, 2021) vytvořený na KGI. Nástroj doposud nebyl naplno použit v praxi, a tudíž není možné použít již nasbíraná data z dřívějších experimentů jakožto data vzorová. Z tohoto důvodu bylo potřeba nasbírat vzorová data vlastní pomocí jednoduchého experimentu realizovaném na menším vzorku participantů.

Pro ověření nezávislosti vytvořeného Toolboxu ET2GIS na těchto datech byl proveden dodatečný sběr dat, který posloužil jako ověřovací experiment. Tím byla zároveň ověřena i jeho funkčnost včetně kompatibility s jiným počítačem.

### <span id="page-17-2"></span>**4.1.1 Prvotní experiment**

Tento experiment proběhl v ET laboratoři na katedře geoinformatiky, kde se jej zúčastnilo šest studentů napříč ročníky. Každý respondent provedl celkem šest úkolů nad statickými interaktivními mapami vytvořenými pomocí Google Maps API. Vytvoření testovacích map vycházelo ze starého vzoru, který použila zahraniční studentka Sultan (2021) při tvorbě ET2Spatial. Tento vzor byl upraven v programu Notepad++ ve verzi 8.1.2, kde byla změněna například podkladová vrstva, startovací zoom level a souřadnice.

První mapu tvořila podkladová vrstva Roadmap a s přiblížením na Zlínský kraj měli respondenti za úkol najít město Bojkovice2. Druhá mapa měla podobný úkol, a to nad podkladovou vrstvou Satellite s přiblížením na západní Čechy lokalizovat hlavní nádraží města Plzně3.

Další dvě mapy obsahovaly rastrovou vrstvu. Jedná se o mapu dojezdových zón jednotek zdravotnické záchranné služby v části Estonska, která vznikla jako vlastní tvorba v předmětu Geoinformatika v krizovém managementu *(GIKRI)*. Aby se rastrová vrstva mohla použít na webové stránce, musela být nařezána na dlaždice. Nařezání bylo provedeno v programu od firmy MapTiler. I když obě mapy vypadaly totožně4, vázal se k nim jiný úkol, který měli respondenti plnit. U první rastrové mapy byl úkol určit dojezdový čas ZZS místa nehody a u druhé identifikovat alespoň jednu "nedostupnou oblast". Respondenty to tak donutilo porovnávat barvy v mapě a legendě.

Poslední dvě mapy obsahovaly vektorovou vrstvu. Vektorová vrstva byla jednoduchá červená kružnice kolem okresního města Vsetín, ve které měli respondenti pracovat při plnění úkolu. Vzhled obou map byl totožný5, avšak se lišily jejich úkoly. U první mapy měli respondenti identifikovat název vodního toku ve vyznačené obci (Vsetín) a u druhé spočítat všechny kruhové objezdy v obci (Vsetín).

<sup>2</sup> https://eyetracking.upol.cz/senkerik/Ukol\_1\_maptrack-ROADMAP/

<sup>3</sup> https://eyetracking.upol.cz/senkerik/Ukol\_2\_maptrack-SATELLITE/

<sup>4</sup> https://eyetracking.upol.cz/senkerik/Ukol\_3\_maptrack-Estonsko/

<sup>5</sup> https://eyetracking.upol.cz/senkerik/Ukol\_5\_maptrack-Vektor/

Po vytvoření testovacích map bylo zapotřebí nachystat celý experiment v programu SMI Experiment Center ve verzi 3.7. Během ET experimentu byl použit program MapTrack (Růžička, 2012), který umožnil zaznamenávat pohyb respondenta ve webové mapě. Tento záznam byl uložen v podobě souboru Extensible Markup Language (XML), který obsahuje informace o spuštění pohybu v mapě *(klávesa F2),* jeho samotný pohyb v mapě i jeho následné ukončení. Soubor XML lze stáhnout ze složky Results nacházející se na serveru, kde jsou uloženy testovací mapy. Pohyb očí byl snímán přístrojem SMI RED 250 s frekvencí 250 Hz.

V experimentu se kromě úvodu, testovacích otázek, map nebo poděkování nacházela také pravidla (např. zákaz změny podkladových vrstev) i informace, jak mají u testování postupovat. Respondent byl před každou mapou seznámen s úkolem, co má v mapě dělat. Před vstupem do mapy byl participant nucen napsat své přidělené číslo (př. P01, P02 atd.) a klávesou F2 testování spustit. Poté, co si byl respondent svou odpovědí jistý, ukončil testování opětovným zmáčknutím klávesy F2.

Jakmile byl otestován dostatečný vzorek respondentů, bylo nutné tato data exportovat pomocí programu SMI BeGaze SW ve verzi 3.7 a společně s MapTrack soubory konvertovat nástrojem ET2Spatial (Sultan, 2021).

Celý experiment byl vytvořen nejen kvůli testovacím datům, ale také napomohl k identifikaci možných chyb, které by se u budoucích testování mohly vyskytnout. Například když respondent neprovede žádný pohyb v mapě, tak celý program ET2Spatial při konverzi dat zamrzne a spadne. Proto je nutné tento problémový MapTrack soubor upravit v textovém editoru a vytvořit fiktivní pohyb v mapě společně s časovým posunem *(Obr. 4.1)*. Díky tomu je konverze pomocí programu ET2Spatial provedena bez problémů a exportovaná data nejsou příliš znehodnocená.

Po získání konvertovaných dat byl na nich postupně vytvářen Toolbox ET2GIS, který nejenže napomáhá importovat data do GIS prostředí, ale také je graficky vizualizovat.

| $\mathbf{1}$   | $\langle 2xm1$ version="1.0"?>                           |
|----------------|----------------------------------------------------------|
| $\overline{2}$ | Eksession>                                               |
| 3              | $\langle$ id>1668522939445                               |
| $\overline{4}$ | <ip>158.194.94.96/<ip></ip></ip>                         |
| 5              | <var>p02</var>                                           |
| 6              | <start>2022-11-15 14:35:39</start>                       |
| 7              | <mapsize>1920x1200</mapsize>                             |
| 8              | <screen>1920x1200</screen>                               |
| $\overline{9}$ | <browser>Chrome 107</browser>                            |
| 10             | <os>Windows</os>                                         |
| 11             | <events></events>                                        |
| 12             | <event></event>                                          |
| 13             | $<$ time>O                                               |
| 14             | <name>init</name>                                        |
| 15             | <value>0</value>                                         |
| 16             | <center>(49.339749507247205, 17.99284700000002)</center> |
| 17             | $<$ zoom>15 $<$ /zoom>                                   |
| 18             | $\langle$ /event>                                        |
| 19             | <event></event>                                          |
| 20             | $<$ time $>0.911$ < $/$ time $>$                         |
| 21             | <name>move</name>                                        |
| 22             | <value>0</value>                                         |
| 23             | <center>(49.339749507247205, 17.99284700000003)</center> |
| 24             | $<$ zoom>15                                              |
| 25             |                                                          |
| 26             |                                                          |
| 27             | $-\angle$ /session>                                      |
| 28             |                                                          |

**Obr. 4.1** Úprava *MapTrack* souboru v textovém editoru při problémové konverzi v *ET2Spatial*  z důvodu absence pohybu v mapě při testování.

### <span id="page-19-0"></span>**4.1.2 Ověřovací experiment**

Druhý experiment primárně nevznikl za účelem nasbírat další data, ale především, aby byla ověřena nezávislost Toolboxu ET2GIS na původních testovacích datech. Za přítomnosti vedoucího byl proveden jednoduchý experiment, kterého se účastnil jeden student a čtyři pracovníci katedry. Každý respondent provedl celkem tři krátké úkoly nad podkladovou mapou Roadmap od společnosti Google. Všechny úkoly měly stejnou podkladovou mapu<sup>6</sup>.

V prvním úkolu měli respondenti najít tři města: Norimberk, Vídeň a Vratislav a několikrát se na ně podívat tak, aby pomocí očí vytvořili pomyslný trojúhelník. Zde nebylo potřeba s mapou ani hýbat, což způsobilo problémy u konverze v programu ET2Spatial. Naštěstí se stejný problém vyskytl u předešlého testování a hledání řešení tak nezabralo příliš času *(viz předchozí podkapitola 4.1.1)*.

Druhý úkol byl najít budovu parlamentu v Budapešti. To respondenty donutilo s mapou pohnout a přiblížit. Stejně tak tomu bylo u třetího úkolu, kde měli zjistit název hlavního města Tasmánie.

Export dat byl stejný jako u prvního experimentu. Konvertovaná data byla naimportována do prostředí ArcGIS Pro ve verzi 3.1.0, kde se otestoval Project Template obsahující Toolbox ET2GIS a veškeré jeho nástroje. Po konzultaci s vedoucím byly navrženy drobné úpravy, které byly přepracovány v novější verzi Toolboxu ET2GIS.

### <span id="page-19-1"></span>**4.2 Koncepce Toolboxu ET2GIS**

Celý Toolbox ET2GIS byl vytvořen za účelem zjednodušit import a vizualizaci ET dat konvertovaných programem ET2Spatial (Sultan, 2021) v GIS prostředí. Původní myšlenkou bylo, aby nástroj uměl veškeré akce automaticky a bez složitého nastavování parametrů. Zároveň ho uživatelé mohou použít jako inspiraci při vizualizaci nasbíraných dat. Pro vývoj Toolboxu byl vybrán ArcGIS Pro ve verzi 3.0+ od společnosti ESRI, který například nabízí tvorbu Toolboxu pomocí prostředí ModelBuilder.

Práce s prostředím ModelBuilder je velmi efektivní, avšak má své limity. ModelBuilder pracuje s nástroji a parametry, které jsou součástí ArcGIS Pro. Z toho důvodu mohou vzniknout jisté komplikace nebo omezení při tvorbě Toolboxu. Naštěstí se tyto limitace příliš nevyskytovaly a ve výsledku ModelBuilder velmi urychlil celý vývoj Toolboxu.

První koncept Toolboxu ET2GIS obsahoval několik nástrojů navíc, které nebylo možné automatizovat (grafy, tabulky) nebo neměly dostatečné využití v praxi (např. Distance links). U grafů a tabulek byl z tohoto důvodu zvolen způsob návodu pro manuální tvorbu. Nevyhovující nástroje byly z Toolboxu vyřazeny nebo posloužily jako inspirace pro tvorbu jiných. U zbylých nástrojů původně existovaly dvě až tři pracovní verze, ze kterých byla následně vybrána ta nejužitečnější. Vybrané verze nástrojů se postupem času upravovaly, a to až do finální podoby. U finálních podob nástrojů byl kladen důraz na jejich jednoduchost, jednotnost a přehlednost.

Pro opakovanou práci s Toolboxem byl navržen Project Template. Ten obsahuje Toolbox ET2GIS, 2D i 3D mapy s uzamčeným i odemčeným přibližováním, ale také čtyři základní podkladové mapy od Google Maps (Roadmap, Satellite, Terrain a Hybrid). Díky tomu lze pokaždé jednoduchým způsobem otevřít nový projekt a není potřeba vše znovu nastavovat a importovat *(více v podkapitole 4.4).*

<sup>6</sup> https://eyetracking.upol.cz/senkerik/TASK1/

### <span id="page-20-0"></span>**4.3 Nástroje Toolboxu ET2GIS**

Následující podkapitola obsahuje seznam všech finálních nástrojů Toolboxu ET2GIS, jejich popis vzniku, problémy u tvorby i jejich odstranění a charakteristika výstupů, včetně ukázek.

#### **Seznam nástrojů Toolboxu ET2GIS:**

- Import Data
- AOI Intersect (Area of Interest)
- Attribute Visualization Duration
- Buffer Zone
- Heatmap
- Hexagons
- Kernel Density
- Nearest Neighbours
- Scanpaths
- Space Time Cube
- Space Time Cube Lines
- Time Visualization
- Zoom Level Clustering

Celkem se v Toolboxu nachází **13 nástrojů** – jeden nástroj na import dat a dvanáct nástrojů pro jejich vizualizaci. Většina nástrojů byla inspirovaná z typických vizualizací ET programů (např. metoda Heatmap, Scanpaths, Zájmové oblasti atd.). Zároveň zde byly vytvořeny vizualizace, které se v ET programech nevyskytují (např. Space Time Cube, Zoom Level Clustering apod.).

Kartografická jednotnost nástrojů byla zajištěna pomocí souborů *Symbology Layers (.lyrx)*, která umí přenášet nastavení barev, velikosti i hodnoty dalších parametrů. Tyto soubory jsou součástí složky *ET2GIS\_Layers*, kterou je nutné vložit do adresáře s ArcGIS Pro *(více v Příloze 2 ET2GIS Manuál).* Díky tomu dokáže Toolbox ET2GIS automaticky aplikovat nastavení znakového klíče do nově vytvořených vrstev. Je nutné tyto soubory mít stáhnuté. Bez nich nástroje nefungují, jak mají.

Jelikož se předpokládá, že se Toolbox ET2GIS bude využívat i na jiných zařízeních, bylo potřeba zajistit jeho kompatibilitu z pohledu relativních cest u databáze, Symbology Layers apod. Toto byl poměrně nelehký úkol, protože ModelBuilder má velmi neintuitivně řešené nastavování relativních cest u modelů.

### <span id="page-20-1"></span>**4.3.1 Import Data**

Během testování importu konvertovaných dat do GIS prostředí byly zjištěny jisté problémy a nedostatky, které vedly k vytvoření tohoto nástroje. Hlavní důvod tvorby nástroje Import Data byl, aby uživatelům usnadnil a zabezpečil jednotný import dat, ze kterého pak lze vycházet u dalších nástrojů.

Prvním významným problémem byla absence souřadnicového systému (dále jen SS) v datech. Minha Sultan, autorka nástroje ET2Spatial, ve své práci uvádí, že data jsou v SS WGS 1984, ale do GIS prostředí se tato informace automaticky nepropíše a musí být provedena manuálně. Nehledě na to, že testovací mapy jsou na webové stránce a mají SS Web Mercator WGS 1984. Proto byl do nástroje implementován import původního SS (WGS 1984) a jeho následná konverze na Web Mercator.

Druhý problém nastal u snahy importovat data jako jednu vrstvu. Jelikož konverzí v programu ET2Spatial vzniká jeden shapefile (dále jen SHP) soubor za jednoho respondenta u každého úkolu. Nástroj Merge umožňuje sloučit více SHP souborů do jedné vrstvy Feature Class a zároveň v datech ponechat informaci o původním zdroji. To bylo důležité při rozlišování respondentů v datech.

Jelikož se předpokládá, že uživatel bude chtít použít Toolbox ET2GIS u více úkolů než jednoho, byl proto vytvořen koncept roztřídění vrstev do datasetů podle úkolu. Uživateli se tak vytvoří nový dataset s vlastním názvem, do kterého se následně naimportují sloučené SHP soubory v podobě jedné Feature Class vrstvy. Grafický postup první části nástroje Import Data představuje červený obdélník na *Obr. 4.2*.

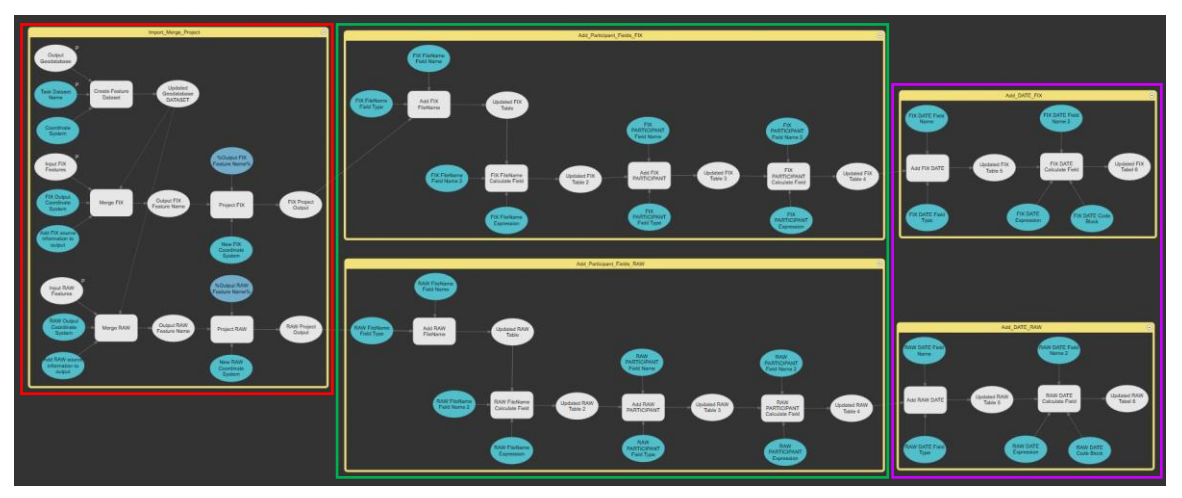

**Obr. 4.2** Grafické znázornění všech tří částí nástroje *Import Data.*

Druhá část nástroje Import Data vytváří nová pole v atributové tabulce, díky kterým pak lze odlišit jednotlivé participanty. Pole *MERGE\_SRC* obsahuje celou adresu vstupního souboru (např. C:\ET\Test\Task1\FIX\P01\_fixationpoints.shp). Celý tento název je vygenerován automaticky z nástroje Merge. Na základě této informace z pole bylo vytvořeno pole nové *(FileName)*, které nese pouze název původního SHP souboru (např. P01\_FIXATIONPOINTS). Tato informace byla získána ze sloupce *MERGE\_SRC,* ve kterém se vyhledal text mezi posledním lomítkem a poslední tečkou.

Jak bylo zmíněno v *podkapitole 4.1.1* u prvotního testování, respondenti občas nevyplňují své přidělené číslo participanta s velkými písmeny (např. p02 v *Obr. 4.3*). Proto se kvůli jednotnosti u sloupce *FileName* tomuto problému předešlo konverzí na velká písmena.

#### **SQL výraz pro sloupec FileName:**

**FileName =** !MERGE\_SRC![!MERGE\_SRC!.rfind("\\")+1:!MERGE\_SRC!.rfind(".")].upper()

V neposlední řadě bylo také vytvořeno pole s názvem *PARTICIPANT.* Toto pole ořízne původní název souboru jen po první podtržítko, za kterým se zde vyskytuje nepodstatná informace (Fixationpoints anebo Rawpoints). Díky tomu se získá užitečný sloupec s informací čísla participanta, které je možné použít jako klasifikaci u vizualizací. Grafický postup druhé části nástroje Import Data představuje zelený obdélník na *Obr. 4.2*.

### **SQL výraz pro sloupec PARTICIPANT: PARTICIPANT =**

!FileName![:!FileName!.find("\_")]

|                | <b>MERGE SRC</b>                                                                         | <b>FileName</b>    | <b>PARTICIPANT</b> | <b>DATE</b>         |
|----------------|------------------------------------------------------------------------------------------|--------------------|--------------------|---------------------|
| 1              | Z:\Skola Vsetin\DP\PILOT_15.11.22\SHAPEFILES v2\Task_1\Task_1_FIX\P01_fixationpoints.shp | P01_FIXATIONPOINTS | P01                | 01.01.1970 4:35:26  |
| $\overline{2}$ | Z:\Skola Vsetin\DP\PILOT_15.11.22\SHAPEFILES v2\Task_1\Task_1_FIX\P01_fixationpoints.shp | P01_FIXATIONPOINTS | <b>P01</b>         | 01.01.1970 4:39:06  |
| 3              | Z:\Skola Vsetin\DP\PILOT_15.11.22\SHAPEFILES v2\Task_1\Task_1_FIX\P01_fixationpoints.shp | P01_FIXATIONPOINTS | <b>P01</b>         | 01.01.1970 4:41:13  |
| 4              | Z:\Skola Vsetin\DP\PILOT_15.11.22\SHAPEFILES v2\Task_1\Task_1_FIX\P01_fixationpoints.shp | P01_FIXATIONPOINTS | <b>PO1</b>         | 01.01.1970 11:10:23 |
| 5              | Z:\Skola Vsetin\DP\PILOT_15.11.22\SHAPEFILES v2\Task_1\Task_1_FIX\P01_fixationpoints.shp | P01_FIXATIONPOINTS | P01                | 01.01.1970 11:14:14 |
| 6              | Z:\Skola Vsetin\DP\PILOT_15.11.22\SHAPEFILES v2\Task_1\Task_1_FIX\P01_fixationpoints.shp | P01_FIXATIONPOINTS | <b>P01</b>         | 01.01.1970 11:15:46 |
| 7              | Z:\Skola Vsetin\DP\PILOT_15.11.22\SHAPEFILES v2\Task_1\Task_1_FIX\P01_fixationpoints.shp | P01_FIXATIONPOINTS | <b>P01</b>         | 01.01.1970 11:38:54 |
| 8              | Z:\Skola Vsetin\DP\PILOT_15.11.22\SHAPEFILES v2\Task_1\Task_1_FIX\P01_fixationpoints.shp | P01 FIXATIONPOINTS | <b>P01</b>         | 01.01.1970 11:42:45 |
| 9              | Z:\Skola Vsetin\DP\PILOT_15.11.22\SHAPEFILES v2\Task_1\Task_1_FIX\P01_fixationpoints.shp | P01_FIXATIONPOINTS | P01                | 01.01.1970 11:47:12 |
| 10             | Z:\Skola Vsetin\DP\PILOT_15.11.22\SHAPEFILES v2\Task_1\Task_1_FIX\P01_fixationpoints.shp | P01 FIXATIONPOINTS | <b>P01</b>         | 01.01.1970 12:01:58 |
| 11             | Z:\Skola Vsetin\DP\PILOT 15.11.22\SHAPEFILES v2\Task 1\Task 1 FIX\P01 fixationpoints.shp | P01 FIXATIONPOINTS | P01                | 01.01.1970 14:36:46 |
| 12             | Z:\Skola Vsetin\DP\PILOT 15.11.22\SHAPEFILES v2\Task 1\Task 1 FIX\P01 fixationpoints.shp | P01_FIXATIONPOINTS | <b>PO1</b>         | 01.01.1970 14:59:26 |
| 13             | Z:\Skola Vsetin\DP\PILOT_15.11.22\SHAPEFILES v2\Task_1\Task_1_FIX\P01_fixationpoints.shp | P01 FIXATIONPOINTS | P01                | 01.01.1970 15:04:10 |
| 14             | Z:\Skola Vsetin\DP\PILOT_15.11.22\SHAPEFILES v2\Task_1\Task_1_FIX\P01_fixationpoints.shp | P01 FIXATIONPOINTS | <b>P01</b>         | 01.01.1970 15:07:26 |
| 15             | Z:\Skola Vsetin\DP\PILOT_15.11.22\SHAPEFILES v2\Task_1\Task_1_FIX\P01_fixationpoints.shp | P01 FIXATIONPOINTS | P01                | 01.01.1970 15:10:08 |
| 16             | Z:\Skola Vsetin\DP\PILOT_15.11.22\SHAPEFILES v2\Task_1\Task_1_FIX\P01_fixationpoints.shp | P01_FIXATIONPOINTS | <b>P01</b>         | 01.01.1970 15:22:45 |
| 17             | Z:\Skola Vsetin\DP\PILOT_15.11.22\SHAPEFILES v2\Task_1\Task_1_FIX\p02_fixationpoints.shp | P02_FIXATIONPOINTS | P02                | 01.01.1970 1:08:51  |
| 18             | Z:\Skola Vsetin\DP\PILOT_15.11.22\SHAPEFILES v2\Task_1\Task_1_FIX\P03_fixationpoints.shp | P03_FIXATIONPOINTS | <b>P03</b>         | 01.01.1970 1:45:18  |
| 19             | Z:\Skola Vsetin\DP\PILOT_15.11.22\SHAPEFILES v2\Task_1\Task_1_FIX\P03_fixationpoints.shp | P03_FIXATIONPOINTS | <b>P03</b>         | 01.01.1970 3:02:04  |
| 20             | Z:\Skola Vsetin\DP\PILOT_15.11.22\SHAPEFILES v2\Task_1\Task_1_FIX\P04_fixationpoints.shp | P04_FIXATIONPOINTS | <b>P04</b>         | 01.01.1970 1:21:43  |
| 21             | Z:\Skola Vsetin\DP\PILOT_15.11.22\SHAPEFILES v2\Task_1\Task_1_FIX\P04_fixationpoints.shp | P04 FIXATIONPOINTS | P04                | 01.01.1970 1:25:08  |
| 22             | Z:\Skola Vsetin\DP\PILOT_15.11.22\SHAPEFILES v2\Task_1\Task_1_FIX\P04_fixationpoints.shp | P04_FIXATIONPOINTS | <b>P04</b>         | 01.01.1970 1:29:07  |
| 23             | Z:\Skola Vsetin\DP\PILOT_15.11.22\SHAPEFILES v2\Task_1\Task_1_FIX\P04_fixationpoints.shp | P04_FIXATIONPOINTS | P04                | 01.01.1970 1:33:37  |
| 24             | Z:\Skola Vsetin\DP\PILOT_15.11.22\SHAPEFILES v2\Task_1\Task_1_FIX\P04_fixationpoints.shp | P04 FIXATIONPOINTS | <b>P04</b>         | 01.01.1970 2:44:14  |
| 25             | Z:\Skola Vsetin\DP\PILOT_15.11.22\SHAPEFILES v2\Task_1\Task_1_FIX\P04_fixationpoints.shp | P04 FIXATIONPOINTS | P04                | 01.01.1970 2:50:42  |

**Obr. 4.3** Atributová tabulka s nově vytvořenými sloupci u nástroje *Import Data (MERGE\_SRC, FileName, PARTICIPANT a DATE).*

Třetí a zároveň poslední částí nástroje Import Data bylo přidání nového pole obsahující informaci o čase v datovém formátu Date. U původních dat sice existuje sloupec *Sync\_time*, který vyjadřuje čas vzniku bodů v milisekundách, ale je nastaven jako obyčejné číslo v datovém formátu Double. To u některých vizualizačních či analytických nástrojů představuje problém. Proto bylo potřeba tento čas konvertovat do nového sloupce ve formátu Date.

Další komplikace nastala u nástroje Space Time Cube (dále jen STC). Ten totiž neumí pracovat s rozptylem menším než 10 sekund. Z tohoto důvodu bylo nutné vymyslet konverzi sloupce *Sync\_time* s časem v milisekundách do unixového času ve formátu Date.

### **SQL výraz pro sloupec DATE: DATE =**

convertTimeToDate(!Sync\_time!)

#### **Code Block:**

**import** datetime **import** time **def** convertTimeToDate(time): **return** datetime.datetime.fromtimestamp(time, tz=None)

Čas sice neodpovídá realitě, ale poměr rozdílu časů vzniku sedí a lze jej použít u dalších nástrojů, jako jsou například STC nebo Time Visualization. Grafický postup třetí části nástroje Import Data představuje fialový obdélník na *Obr. 4.2*.

Po zpracování a vyladění funkčnosti nástroje bylo zapotřebí nastavit viditelné parametry u jeho spuštění *(viz Obr. 4.4).* Protože je seznam nástrojů v Toolboxu seřazen automaticky podle abecedy, bylo do názvu přidáno podtržítko, aby se nástroj zobrazoval vždy na prvním místě. Aby se u spuštění uživatel nezdržoval nastavováním všech parametrů, byly vybrány pouze nejdůležitější. Původně se měla výstupní geodatabáze nastavovat automaticky, ale způsobovalo to chybu<sup>7</sup> při konsolidování Toolboxu a nebylo tak možné jej uložit jako Project Package nebo Project Template. Příčinou bylo špatné propisování adresy *Current Workspace*. Z tohoto důvodu je nutné manuálně vybrat výstupní geodatabázi.

Další parametr je pouze název datasetu, který si uživatel přejmenuje sám podle názvu úkolu (např. Task\_1). Úplně stejně se pojmenují i sloučené soubory Fixationpoints a Rawpoints (Task\_1\_FIX a Task\_1\_RAW), které se do něj uloží. Více podrobnějších informací, jak se tento nástroj spouští lze nalézt v *Příloze 2 ET2GIS Manuál.*

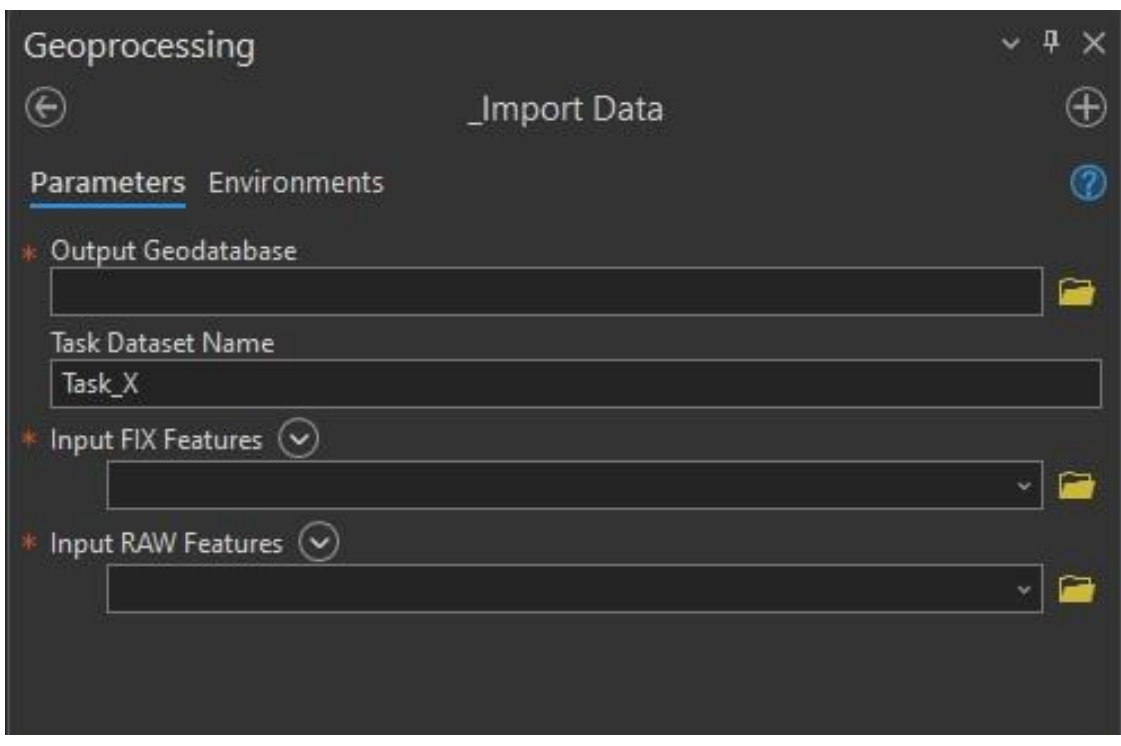

**Obr. 4.4** Spuštění nástroje *Import Data* a jeho parametry.

<sup>7</sup> ERROR 001659: Consolidating toolbox

### <span id="page-24-0"></span>**4.3.2 AOI Intersect**

Zkratka AOI znamená *Area of Interest* (zájmová oblast) a u ET se jedná o poměrně častou analytickou metodu. Její princip spočívá v manuálním označení zájmových oblastí a jejich následné interakce s nasbíranými daty. Příklady těchto zájmových oblastí jsou mapové pole, legenda, název mapy, měřítko, tiráž nebo jiné podněty v mapě.

Nástroj AOI Intersect zapisuje do atributové tabulky informace o prolnutí dat se zájmovými oblastmi. V tabulce vzniknou nové pole s názvy AOI\_1, AOI\_2 atd. do kterých se na základě jejich polohy napíše hodnota nula (není součástí) nebo jedna (je součástí). Zájmové oblasti se mohou překrývat, což umožňuje vnitřní dělení zájmových oblastí (např. označení mapy jako celku a v ní mapové pole, legenda, název atd.).

Grafické znázornění v prostředí ModelBuilder je na *Obr. 4.5.* Z modelu je patrné, že do nástroje vstupuje pouze jeden soubor s AOI polygony, který podléhá iteraci na základě hodnot *(Value)* z atributové tabulky. V původní vrstvě ET dat se vytvoří nový sloupec obsahující pouze nuly. Sloupec je pojmenován podle iterační hodnoty *(Value)* AOI polygonu (např. AOI\_1). Poté se pomocí lokace přepíšou nuly na jedničky. Stejným způsobem jsou provedeny i zbylé polygony (AOI\_2, AOI\_3 apod.).

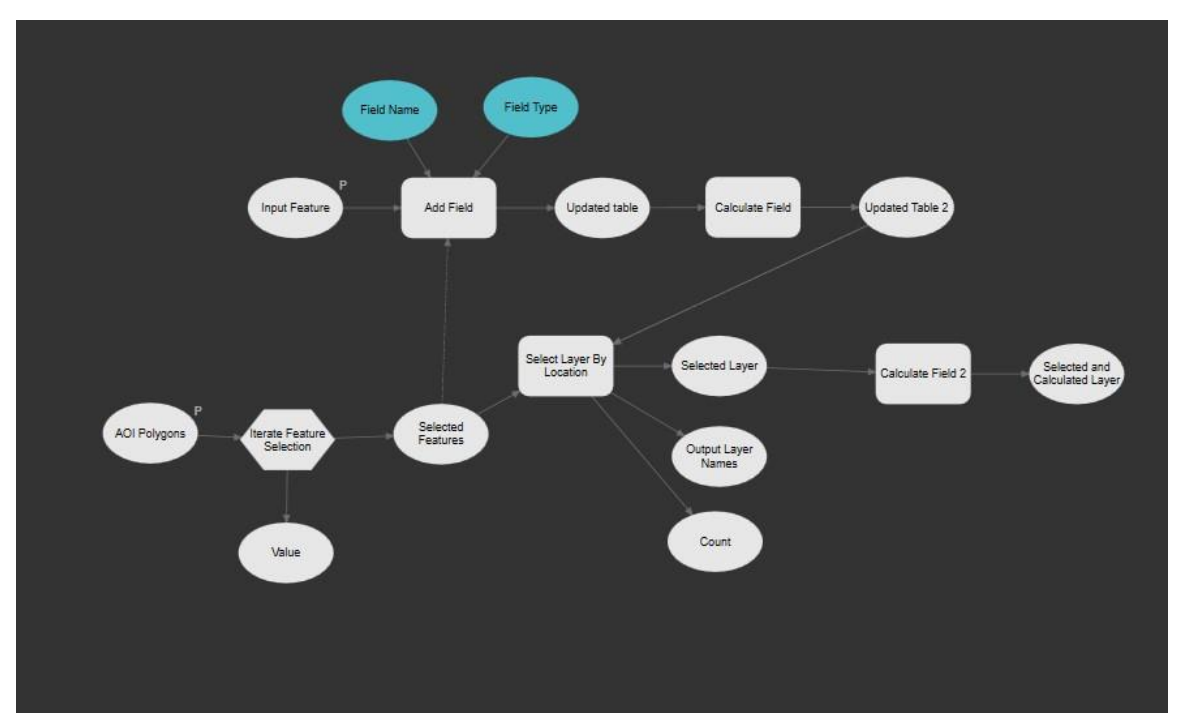

**Obr. 4.5** Grafické znázornění modelu nástroje *AOI Intersect.*

Při spuštění nástroje AOI Intersect je uživatel vyzván k vyplnění dvou parametrů *(viz Obr. 4.6)*. První parametr je vrstva ET dat. Je možné použít jak Fixationpoints, tak Rawpoints. Soubory je nutné vybrat přímo z průzkumníka souborů, a ne z mapy. Pokud je vrstva ET dat vybrána z mapy, dojde k chybě. Druhý parametr je vlastní vrstva AOI polygonů. AOI polygony by měly mít stejný souřadnicový systém jako ET data.

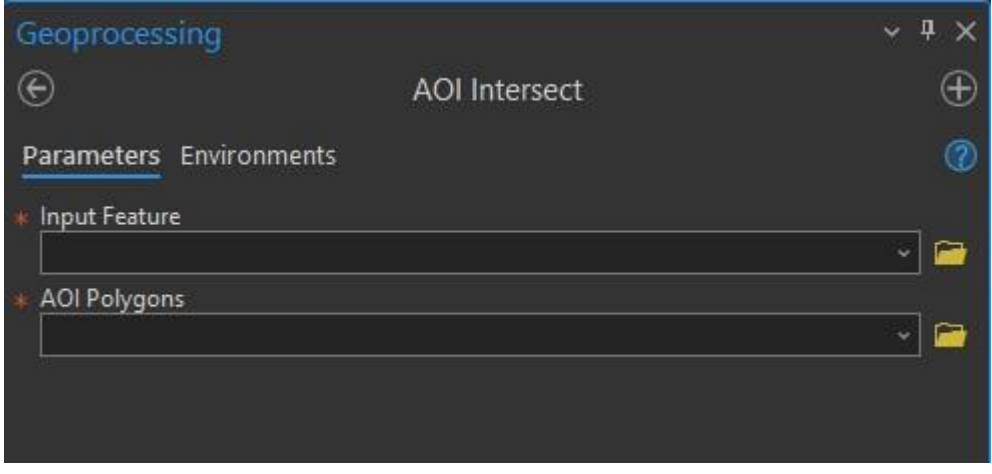

**Obr. 4.6** Spuštění nástroje *AOI Intersect* a jeho parametry.

Výstupem nástroje jsou nové pole v atributové tabulce původních ET dat. V těchto sloupcích se nachází nuly nebo jedničky, díky kterým lze určit, která zájmová oblast se protíná s ET daty. Výsledná atributová tabulka a příklad vlastních AOI polygonů je znázorněn na *Obr. 4.7*.

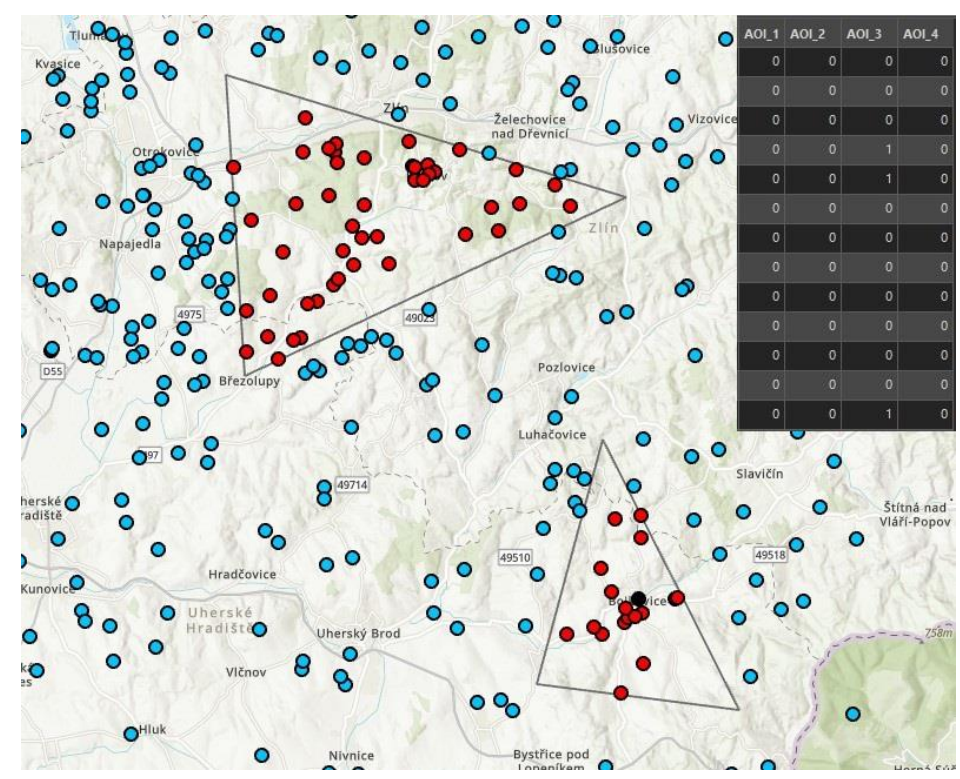

**Obr. 4.7** Ukázka výstupu nástroje *AOI Intersect* a jeho výsledná atributová tabulka.

### <span id="page-25-0"></span>**4.3.3 Attribute Visualization Duration**

Jak název nástroje napovídá, jedná se o jednoduchou vizualizaci ET bodů pomocí atributu *Duration* (doba fixace). Tato grafická vizualizace zobrazuje pomocí kartodiagramů, jak dlouho se na dané místo respondent díval.

Model nástroje je znázorněn na *Obr. 4.8*. Jako první se vstupní vrstva (např. Task\_1\_FIX) zduplikuje a kopii se automaticky přidá koncovka *\_AttrVisDuration.*  Poté se aplikuje znakový klíč pomocí již předpřipravené vrstvy Symbology Layer *(AttrVisDuration.lyrx)*. Ta se společně s ostatními Symbology Layers nachází ve složce ET2GIS\_Layers. Pokud uživatel Toolboxu ET2GIS uložil složku ET2GIS\_Layers do svého nativního adresáře s programem ArcGIS Pro, bude tento soubor automaticky nalezen a použit při aplikování znakového klíče. Tímto způsobem je to provedeno u každého dalšího nástroje, který využívá aplikování znakového klíče a .lyrx vrstvy (např. Heatmap, Hexagons atd.).

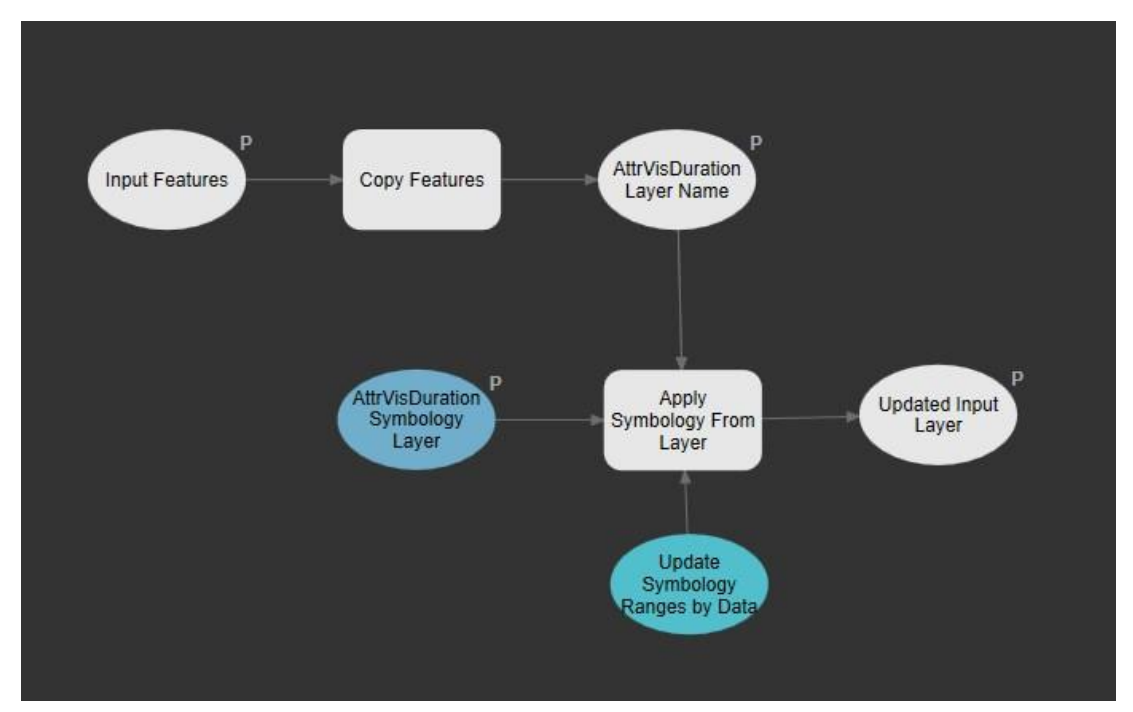

**Obr. 4.8** Grafické znázornění modelu nástroje *Attribute Visualization Duration.*

Při spuštění nástroje je uživatel vyzván vybrat požadovanou vrstvu Fixationpoints (např. Task\_1\_FIX). Za předpokladu, že se uživatel řídil pokyny manuálu a nahrál složku ET2GIS\_Layers do nativní složky s programem ArcGIS Pro je zbytek nástroje již přednastaven a nástroj stačí pouze spustit tlačítkem *Run (viz Obr. 4.9)*.

| Geoprocessing           |                                         |   |
|-------------------------|-----------------------------------------|---|
|                         | <b>Attribute Visualization Duration</b> |   |
| Parameters Environments |                                         |   |
| <b>Input Features</b>   |                                         | v |
|                         | AttrVisDuration Layer Name              |   |
|                         | %Input Features%_AttrVisDuration        |   |
|                         | AttrVisDuration Symbology Layer         |   |
| AttrVisDuration.lyrx    |                                         |   |
|                         |                                         |   |

**Obr. 4.9** Spuštění nástroje *Attribute Visualization Duration* a jeho parametry.

Výstupem nástroje je nová vrstva s koncovkou *\_AttrVisDuration*, která zobrazuje ET data pomocí kartodiagramu. Každý participant má svou vlastní barvu. Veškeré barvy v Symbology Layers jsou nastaveny podle stejného *Seed number (724).* Výběr tohoto čísla je založen na výrazných a dobře odlišitelných barvách. Záměrem bylo se vyhnout barvám, které by mohly splývat s podkladem. Vzniklá vrstva je zobrazena na *Obr. 4.10.*

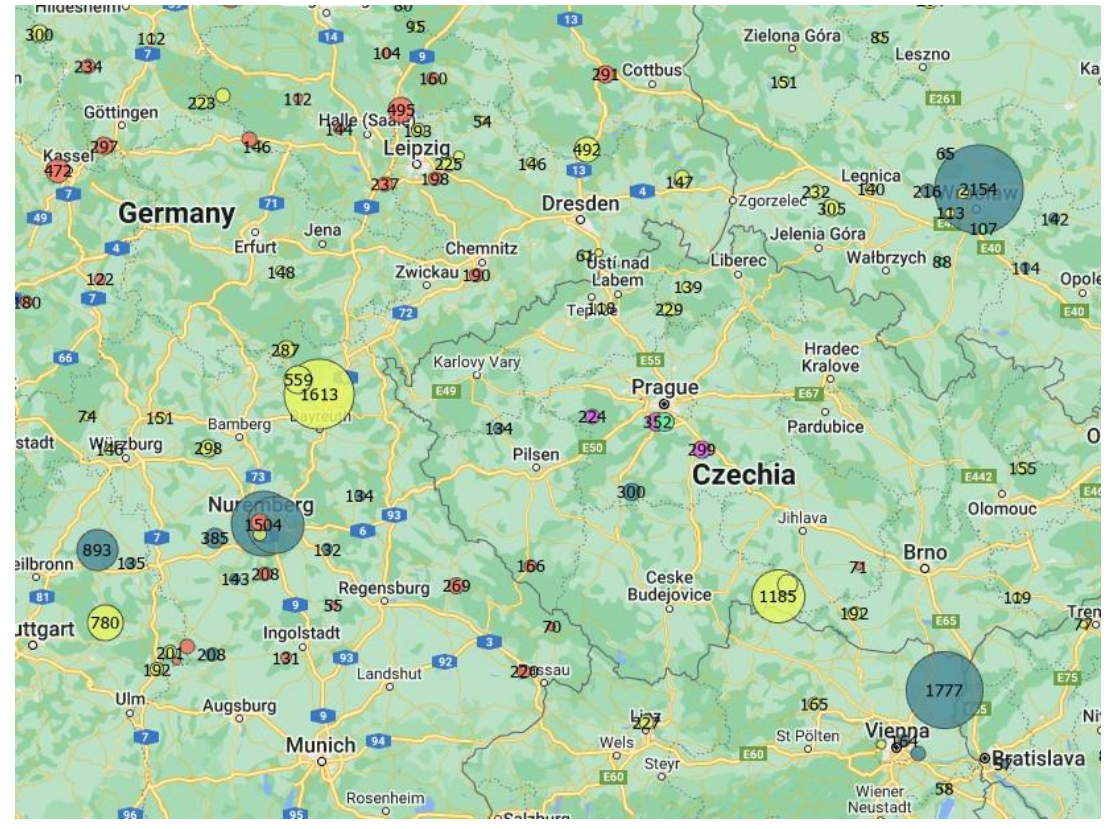

**Obr. 4.10** Ukázka výstupu nástroje *Attribute Visualization Duration.*

### <span id="page-27-0"></span>**4.3.4 Buffer Zone**

Nástroj Buffer Zone je ideální při zjišťování blízkých bodů do předem definované vzdálenosti. Stačí vytvořit zájmový bod nebo body, vytyčit vzdálenost okolo a nástroj barvou označí body, které se do této vzdálenosti nachází. Červená barva představuje jejich výskyt do uživatelem nastavené vzdálenosti a modrá barva pravý opak. Navíc se v původní vrstvě Fixationpoints vytvoří nové pole *Buffer*, kde jsou nuly (je mimo) nebo jedničky (je uvnitř).

Před spuštěním samotného nástroje je potřeba vytvořit vlastní bodovou vrstvu se zájmovým bodem nebo body, kolem kterých nástroj automaticky vytvoří Buffer zóny. Jak takovéto body vytvořit je popsáno v *Příloze 2 ET2GIS Manuál.* Po vytvoření této bodové vrstvy lze postoupit k nástroji *Buffer Zone*.

Model nástroje Buffer Zone se nachází na *Obr. 4.11*. Nejdříve se kolem předem vytvořené bodové vrstvy musí vytvořit buffer. Zde se nastaví vlastní vzdálenost a aplikuje se znakový klíč ze souboru *(Buffer.lyrx).* Zároveň se v původní vrstvě Fixationpoints vytvoří nový sloupec Buffer. Do sloupce Buffer jsou automaticky napsány nuly. Poté se na základě své polohy přepíšou nuly na jedničky a na závěr je aplikován znakový klíč barev pro body *(Buffer\_Points.lyrx).*

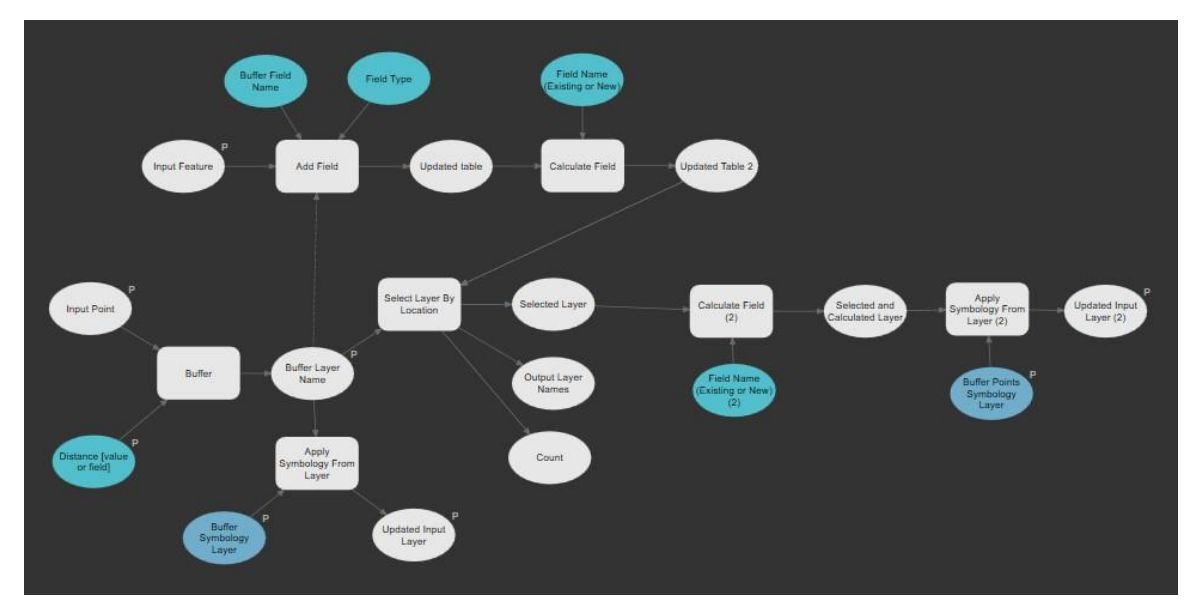

**Obr. 4.11** Grafické znázornění modelu nástroje *Buffer Zone.*

Při spuštění nástroje je nutné vyplnit pouze dva parametry a jeden poupravit podle potřeb *(Obr. 4.12)*. První povinný parametr je vrstva Fixationpoints nebo Rawpoints (např. Task\_1\_FIX). Druhým povinným parametrem je vlastní bodová vrstva. Volitelný parametr *Distance* je přednastavený na 5 km, ale tato vzdálenost, včetně jednotek, lze pozměnit. Důvodem, proč jsou zbylé parametry viditelné, i když jsou nastaveny automaticky je, že u opětovného použití nástroje na stejných datech dochází k jejich přepisu. Proto je nutné výstupní soubory přejmenovávat ručně.

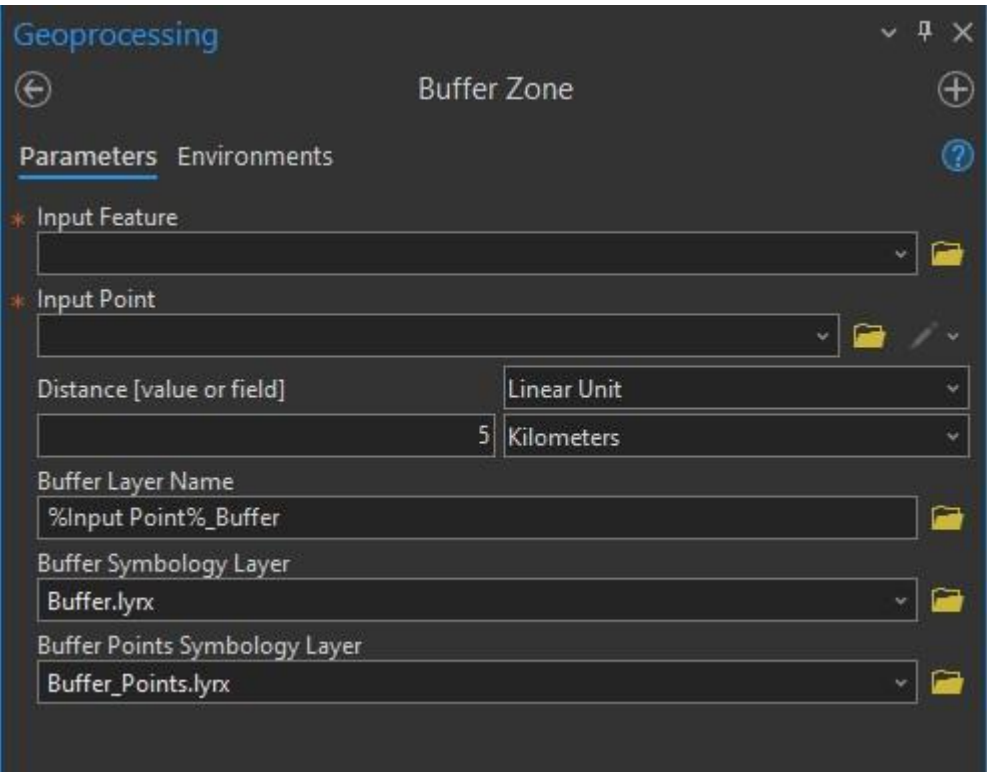

**Obr. 4.12** Spuštění nástroje *Buffer Zone* a jeho parametry.

Výstupem nástroje je nová vrstva Buffer zón zobrazující oblast okolo bodu či bodů a také nový sloupec *(Buffer)* v tabulce. Tento sloupec odlišuje ET data barvami. Nuly (body nespadají do Buffer zóny) jsou znázorněny modrou barvou a jedničky (body spadají do Buffer zóny) mají barvu červenou. Nástroj tyto výstupy automaticky zobrazí v mapě *(viz Obr. 4.13)*.

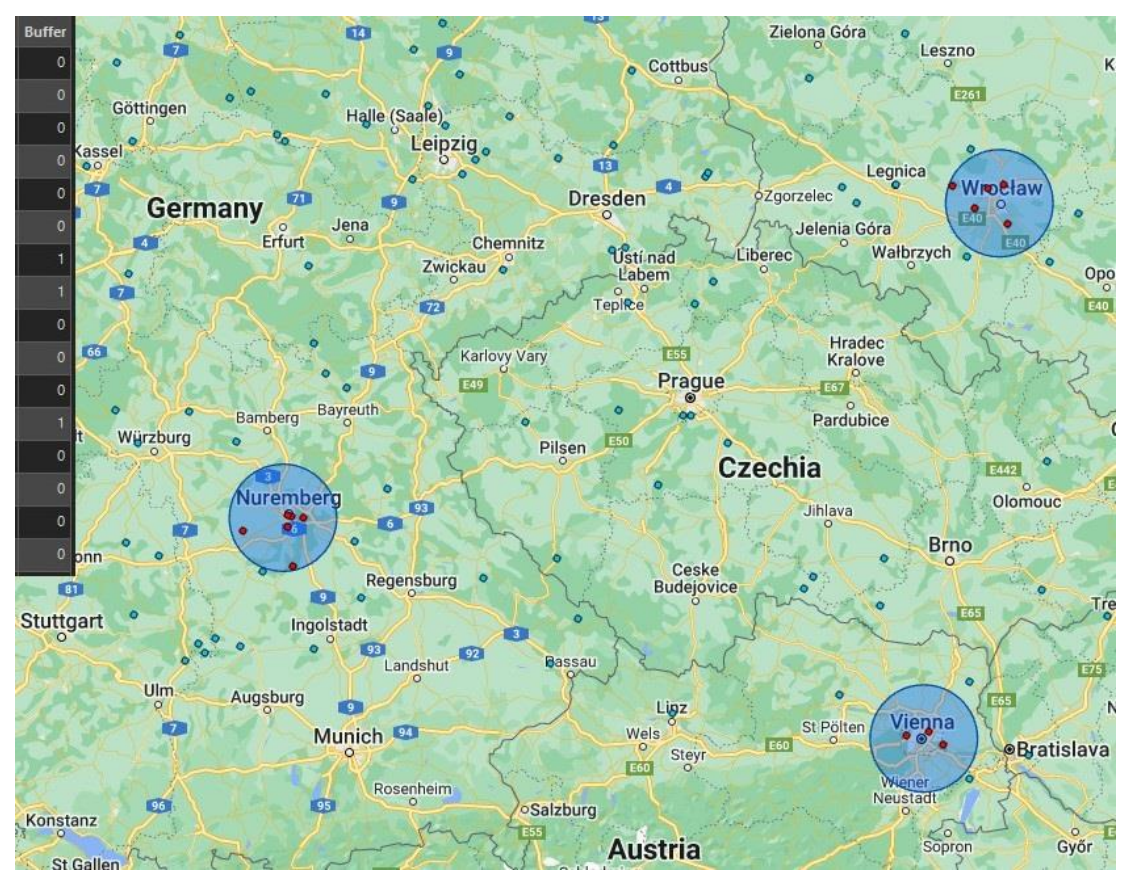

**Obr. 4.13** Ukázka výstupu nástroje *Buffer Zone* a jeho výsledná atributová tabulka.

### <span id="page-29-0"></span>**4.3.5 Heatmap**

Heatmap metoda patří mezi jednu z nejtypičtějších vizualizací ET dat. Lze se s ní setkat například v ET programu OGAMA. Z důvodu její popularity byla tato metoda navrhnuta i v GIS prostředí. V aktuální verzi ArcGIS Pro (3.0+) dokonce existuje velmi jednoduchý způsob, jak takové vizualizace docílit.

Tvorba nástroje Heatmap byla podobná jako u nástroje Attribute Visualization Duration. Vstupní vrstva se na začátku zduplikuje, ke kopii se přidá přípona *\_Heatmap* a pak se aplikuje znakový klíč pomocí Symbology Layer *(Heatmap.lyrx).* Ve vrstvě se znakovým klíčem je přednastavený rádius (25) a váha (Duration). Tyto parametry lze upravit dle potřeb uživatele. Kde se tyto parametry nachází a jak je lze změnit, je popsáno v *Příloze 2 ET2GIS Manuál.*

Při spuštění nástroje je potřeba vyplnit pouze požadovanou vrstvu Fixationpoints (např. Task\_1\_FIX). Zbytek nástroje je již přednastaven a stačí ho pouze spustit *(Obr. 4.14.).*

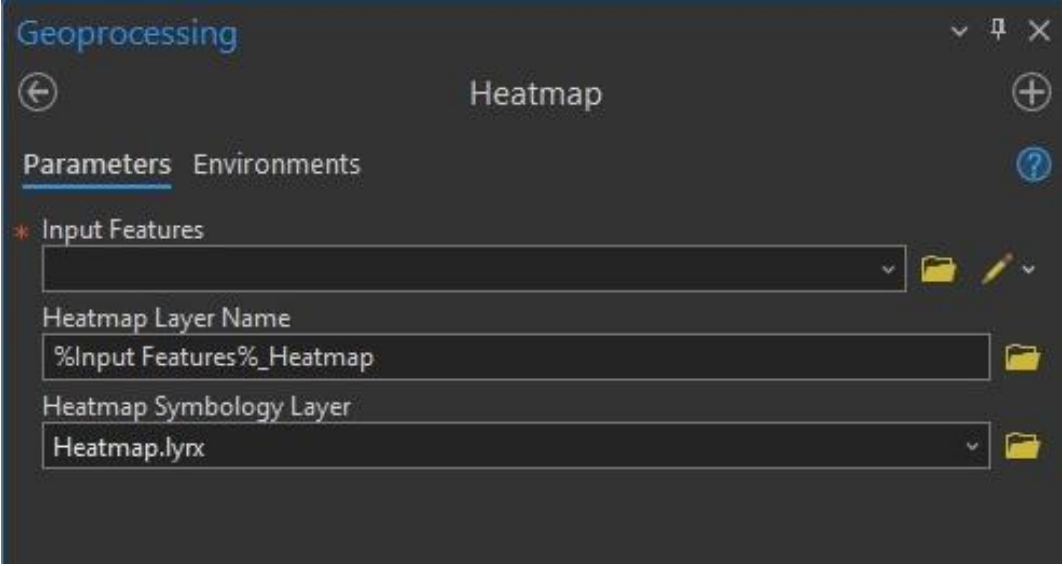

**Obr. 4.14** Spuštění nástroje *Heatmap* a jeho parametry.

Výstupem nástroje je nová vrstva s koncovkou *\_Heatmap*. Tato vrstva neobsahuje žádné nové informace v atributové tabulce. Pouze prostorově vizualizuje ET data. Vzniklá vrstva je zobrazena na *Obr. 4.15.*

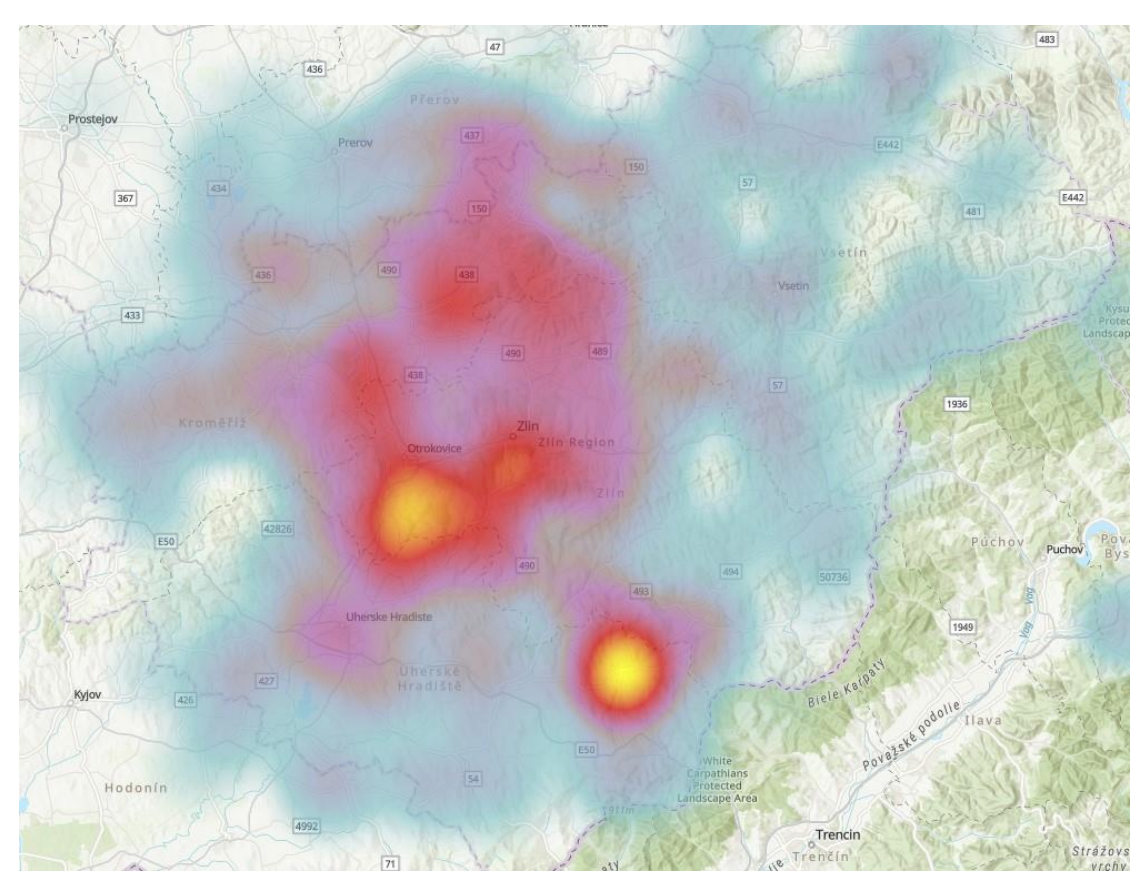

**Obr. 4.15** Ukázka výstupu nástroje *Heatmap.*

### <span id="page-31-0"></span>**4.3.6 Hexagons**

Tento nástroj umožňuje vizualizovat hustotu bodů ET dat (Fixationpoints i Rawpoints) v hexagonech. Nástroj tak umožňuje vizualizovat data, která by jinak mohla být v zákrytu (především u Rawpoints).

Model nástroje Hexagons nejprve vytvoří novou vrstvu hexagonů, ke které přidá pomocí Spatial Join informace o výskytu ET bodů na území hexagonů. Na výsledné vrstvě hexagonů, s koncovkou *\_Hexagons\_JOIN*, se aplikuje Symbology Layer (Hexagons.lyrx).

U spuštění nástroje je důležité nastavit *Extent* (rozsah vrstvy hexagonové sítě). Zde se doporučuje použít *Current Display Extent* nebo *Browse.* U Current Display Extent se použije aktuální rozsah zobrazované mapy. Nastavení Browse umožňuje vybrat jakoukoliv vrstvu ze složky, podle které se nastaví rozsah hexagonové sítě. I když se tento nástroj jmenuje Hexagons, je možné změnit *Shape Type* (např. Triangle, Square apod.). Další důležitý prvek nutný k nastavení je *Size* (velikost buňky). Přednastavená hodnota je 5 km2. Tuto hodnotu lze změnit, a to včetně jednotek. Poslední nutná část před spuštěním nástroje je zvolení požadovaného souboru Fixationpoints nebo Rawpoints. Všechny parametry nástroje lze nalézt na *Obr. 4.16*.

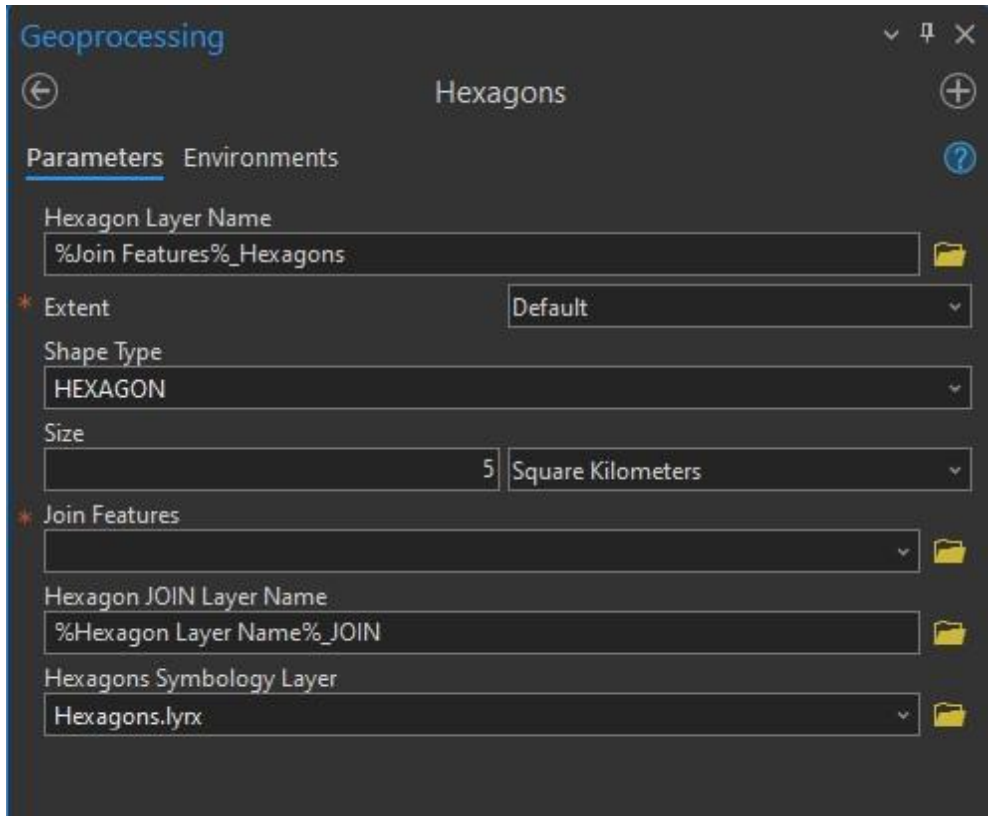

**Obr. 4.16** Spuštění nástroje *Hexagons* a jeho parametry.

Výstupem nástroje je nová vrstva s hexagonovou sítí. Vrstva má koncovku *\_Hexagons\_JOIN* a zobrazuje počet ET bodů uvnitř hexagonů. Pokud se v daném hexagonu žádný naměřený ET bod nenachází, je toto pole bezbarvé. Ostatní barvy hexagonů mají 25% průhlednost. Vzniklá vrstva je zobrazena na *Obr. 4.17.*

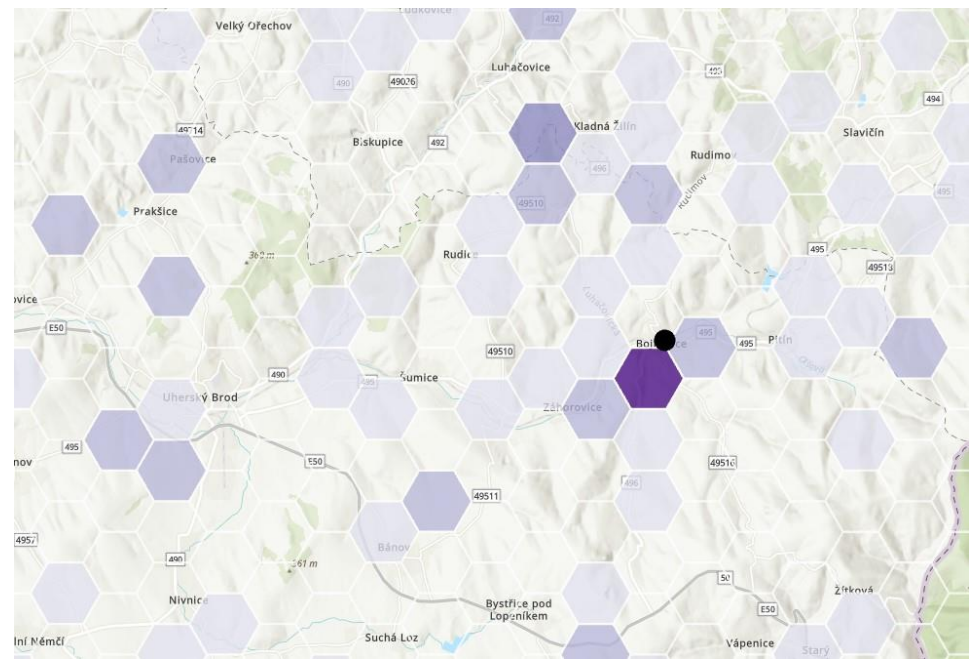

**Obr. 4.17** Ukázka výstupu nástroje *Hexagons.*

### <span id="page-32-0"></span>**4.3.7 Kernel Density**

Nástroj Kernel Density je velmi podobný metodě Heatmap a výstupy vypadají téměř totožně. Avšak jejich využití v GIS prostředí se liší. U nástroje Heatmap se vytvoří pouze vizualizace již existujících vektorových dat. Oproti tomu nástroj Kernel Density pracuje s nově vytvořenou rastrovou vrstvou. S touto rastrovou vrstvou lze dále pracovat například při sčítání rastrů.

Před spuštěním nástroje stačí vložit *Input Feature* (vrstvu Fixationpoints nebo Rawpoints) a zbylé parametry budou automaticky nastaveny. Parametry jsou viditelné z důvodu možnosti uživatelské změny. Lze upravit *Cell Size* (velikost buňky), *Population Field* a název výstupu. Population Field lze použít se základním nastavením *NONE.* Pokud je vstupní vrstvou Fixationpoints lze tento parametr změnit na *Duration*. Více informací o parametrech se nachází v *Příloze 2 ET2GIS Manuál.* Spuštění nástroje je viditelné na *Obr. 4.18*.

|       | Geoprocessing             |                |   | $\sim$ 4<br>– × |
|-------|---------------------------|----------------|---|-----------------|
| $\in$ |                           | Kernel Density |   | æ               |
|       | Parameters Environments   |                |   | 12              |
| 冰     | Input Feature             |                |   |                 |
|       |                           |                | Ÿ |                 |
|       | Output cell size          |                |   |                 |
|       |                           |                |   | c               |
|       | Population field          |                |   |                 |
|       |                           |                |   | 资               |
|       | Kernel Density Layer Name |                |   |                 |
|       |                           |                |   | e               |
|       |                           |                |   |                 |
|       |                           |                |   |                 |

**Obr. 4.18** Spuštění nástroje *Kernel Density* a jeho parametry.

Výstupem nástroje je nová rastrová vrstva. Z důvodu problémů s automatickým pojmenováním souboru s koncovkou (např. *\_KernelD)* se muselo přistoupit na nekonfliktní řešení, a to pojmenování programem. Samozřejmě má uživatel možnost tento název pozměnit. Název vytvořený programem ArcGIS Pro má předponu *KernelD\_.* Této vrstvě lze nastavit i průhlednost. Vzniklá rastrová vrstva je zobrazena na *Obr. 4.19.*

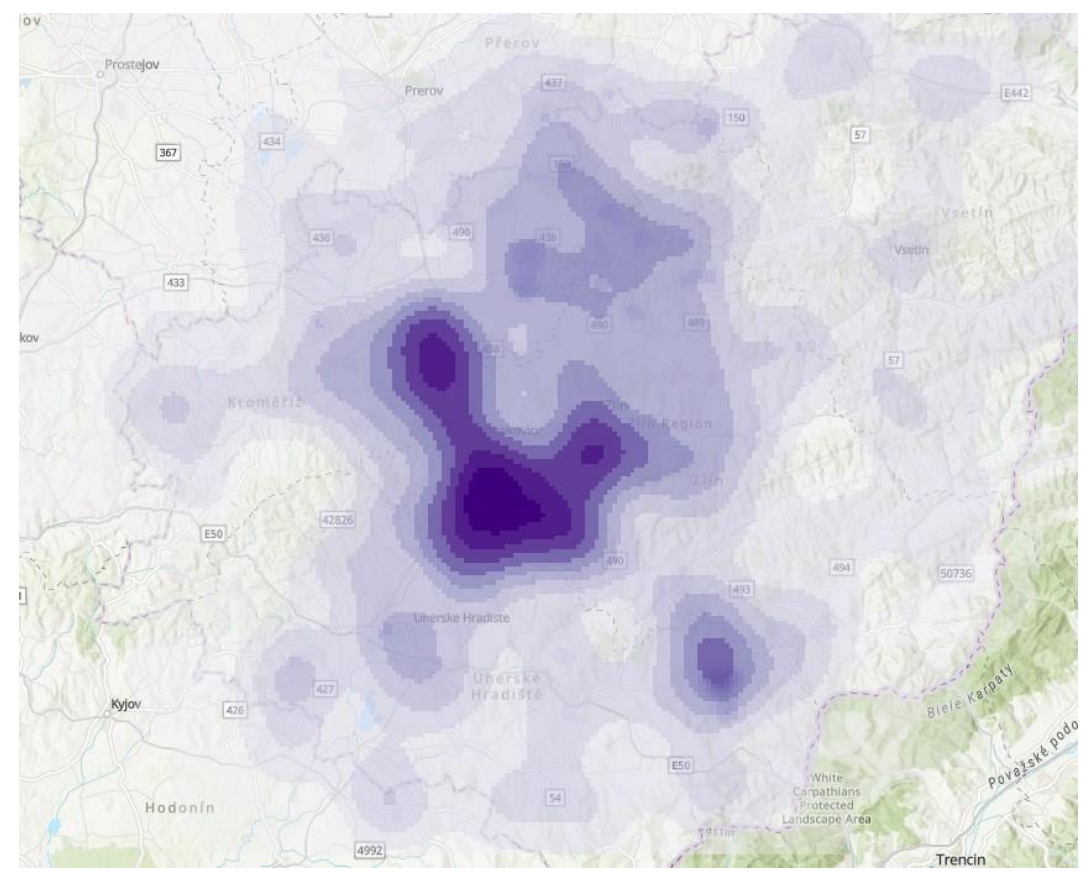

**Obr. 4.19** Ukázka výstupu nástroje *Kernel Density.*

### <span id="page-33-0"></span>**4.3.8 Nearest Neighbours**

Nástroj Nearest Neighbours se podobá nástroji Buffer Zone. Nástroj Buffer Zone používá vytvoření Buffer polygonu a propsání hodnot nula nebo jedna na základě polohy ET bodů. Nástroj Nearest Neighbours žádné Buffer polygony nevytváří.

Spuštění nástroje Nearest Neighbours je znázorněno na *Obr. 4.20*. V nástroji jsou tři důležité parametry. Vstupní vrstva (Fixationpoints nebo Rawpoints), zájmová vrstva bodů, od kterých je počítána vzdálenost a poslední parametr, vzdálenost rádiusu hledání. Zbylé parametry jsou upravitelné, ale jinak automaticky nastavené.

Nástroj Nearest Neighbours využívá nástroj *Near*, který pracuje přímo se vzdáleností od vstupních zájmových bodů a tyto hodnoty zaznamená v atributové tabulce *(sloupec NEAR\_DIST)*. Zároveň se v tabulce vytvoří druhý sloupec *NEAR\_FID*, který určuje, zdali je ET bod uvnitř nebo mimo hledaný rádius. Záporná hodnota ve sloupci značí, že bod nespadá do vytyčené vzdálenosti a kladné hodnoty, že naopak spadá.

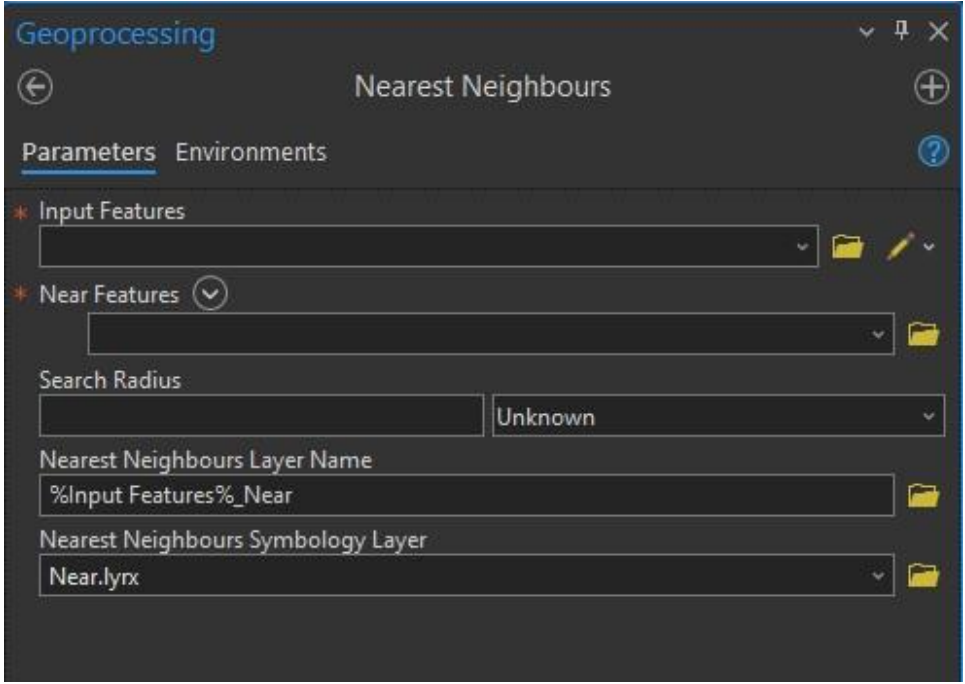

**Obr. 4.20** Spuštění nástroje *Nearest Neighbours* a jeho parametry.

Výstupem nástroje je nová vrstva s koncovkou *\_Near*, která obsahuje dva nové sloupce (NEAR\_FID a NEAR\_DIST). V mapě je vrstva znázorněna modrými a červenými body. U červených bodů je popisek jejich vzdálenosti v metrech s přesností na jedno desetinné místo. Mapa s výstupní vrstvou je znázorněna na *Obr. 4.21*.

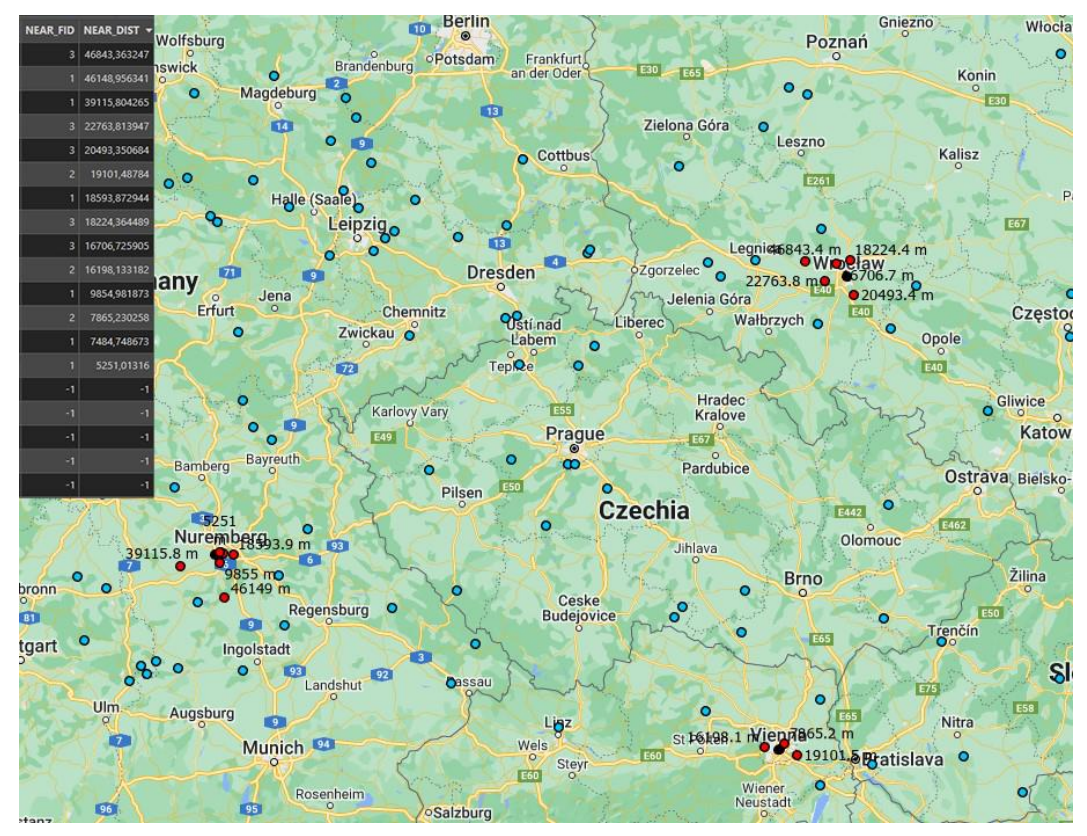

**Obr. 4.21** Ukázka výstupu nástroje *Nearest Neighbours.*

### <span id="page-35-0"></span>**4.3.9 Scanpaths**

Nástroj Scanpaths byl inspirován stejnojmennou vizualizací v programu OGAMA, která liniemi spojuje ET body v pořadí jejich vzniku. Díky této vizualizaci lze znázornit pořadí ET bodů u každého respondenta a dobu fixace.

Model nástroje Scanpaths se dělí na dvě poloviny. První polovina zkopíruje vstupní vrstvu (Fixationpoints) a poté aplikuje znakový klíč pomocí souboru *Scanpaths\_points.lyrx*. Druhá polovina modelu vytvoří pomocí nástroje *Points To Line* linie rozdělené podle sloupce *PARTICIPANT* a seřazené podle *IND*. Následně dojde k aplikování znakového klíče souborem *Scanpaths\_lines.lyrx*. Model je viditelný na *Obr. 4.22*.

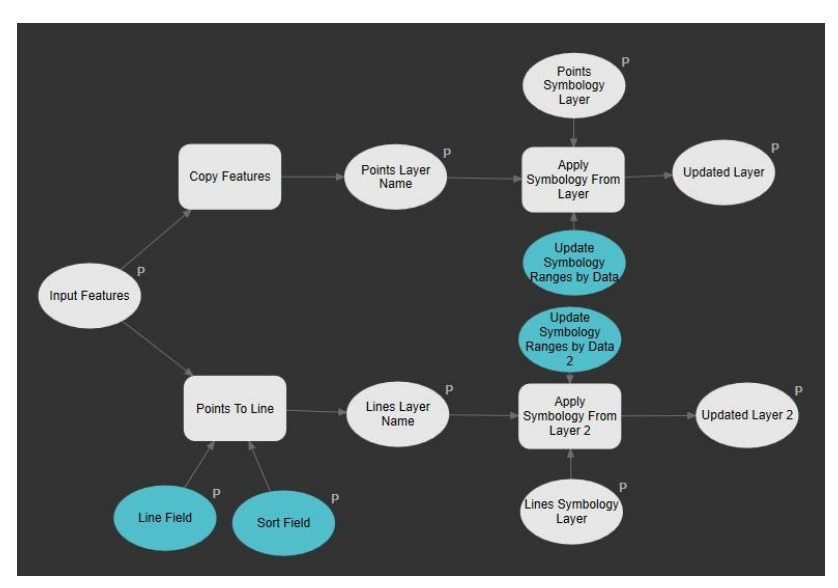

**Obr. 4.22** Grafické znázornění modelu nástroje *Scanpaths.*

| Geoprocessing           |           | - 0<br>$\times$ |
|-------------------------|-----------|-----------------|
|                         | Scanpaths |                 |
| Parameters Environments |           |                 |
| * Input Features        |           |                 |
|                         |           |                 |
| Line Field              |           |                 |
| PARTICIPANT             |           | 掻               |
| Sort Field              |           |                 |
| ind                     |           | 苞               |
| Lines Layer Name        |           |                 |
| %Input Features%_Lines  |           | ▄               |
| Lines Symbology Layer   |           |                 |
| Scanpaths_lines.lyrx    |           |                 |
| Points Layer Name       |           |                 |
| %Input Features%_Points |           |                 |
| Points Symbology Layer  |           |                 |
| Scanpaths_points.lyrx   |           |                 |
|                         |           |                 |

**Obr. 4.23** Spuštění nástroje *Scanpaths* a jeho parametry.

U spuštění nástroje je uživatel vyzván k vyplnění pouze jednoho parametru *Input Feature* (vstupní vrstva). Jako vstupní vrstvu lze v tomto případě importovat pouze ET body Fixationpoints, jelikož pouze tato vrstva obsahuje sloupec *Duration*. Tento sloupec je nutný u vizualizace doby fixace. Zbylé parametry jsou editovatelné, ale jejich změna může způsobit problémy v exportované vrstvě. Spuštění nástroje se nachází na *Obr. 4.23*.

Výstupem nástroje jsou dvě nové vrstvy. Jejich kombinace je znázorněna na *Obr. 4.24*. První vrstva představuje barevně odlišené ET body respondentů, které svou velikostí znázorňují délku fixace. U každého ET bodu je popisek s číslem zobrazující pořadí vzniku. Druhou vrstvou jsou linie, které spojují tyto ET body mezi sebou, a to v pořadí jejich vzniku. Díky tomu si lze představit postup práce s mapou každého respondenta a porovnat tyto postupy mezi sebou. U obou vrstev byla nastavena 20% průhlednost.

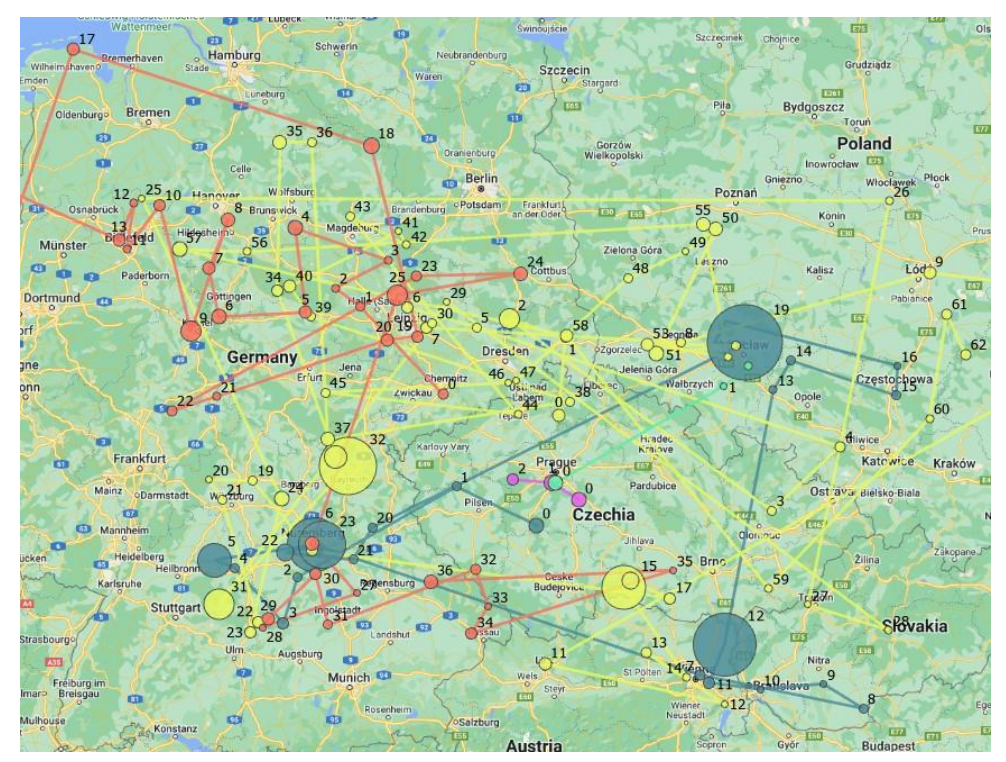

**Obr. 4.24** Ukázka výstupu nástroje *Scanpaths.*

### <span id="page-36-0"></span>**4.3.10 Space Time Cube**

Jedná se o první ze dvou vizualizací Toolboxu ET2GIS, který využívá 3D prostor. Nástroj Space Time Cube (dále jen STC) je zároveň také prvním nástrojem, který aktivně využívá nově vytvořený sloupec Date *(podkapitola 4.3.1 Import Data).* Sloupec Date je nutný u nástroje Create Space Time Cube from Defined Locations.

Model nástroje nejdříve zkopíruje vstupní vrstvu (Fixationpoints). V této zkopírované vrstvě se vytvoří nový sloupec LocationID, který obsahuje již existující hodnoty sloupce OBJECTID. Sloupec LocationID musí být ve formátu Text, aby mohl být použit v následujícím nástroji Create Space Time Cube From Defined Locations. Po vytvoření STC je vzniklá vrstva nahrána do dalšího nástroje Visualize Space Time Cube in 3D. Následně se smažou prázdné záznamy a pomocí Spatial Join nástroje se propíšou informace o jednotlivých participantech. Díky tomu tak lze body barevně odlišit a nastavit velikost podle doby fixace.

U spuštění nástroje STC je uživatel povinen vyplnit vstupní vrstvu (Fixationpoints) a nastavit jméno nově vzniklé STC *(viz Obr. 4.25)*. Tento parametr bohužel není možné automatizovat. Původní koncept nástroje vytvářel jméno automaticky podle vstupní vrstvy (př. %Input Feature%\_STC), ale problém byl s jeho koncovkou, která se tam nevypisovala automaticky, a to způsobovalo chyby. Proto když tento parametr nastaví uživatel ručně, koncovka se automaticky vyplní sama a vše projde bez problémů.

Zbylé parametry lze upravit. Pouze parametr Time Step Interval se doporučuje nechat beze změny. Časový interval vychází ze sloupce Date, který je relativní a nezkušený uživatel jej nemusí odhadnout správně. Nevhodně zvolený časový interval může způsobit problémy při vizualizací bodů v 3D prostoru (např. body budou na ose Z příliš blízko u sebe nebo příliš daleko).

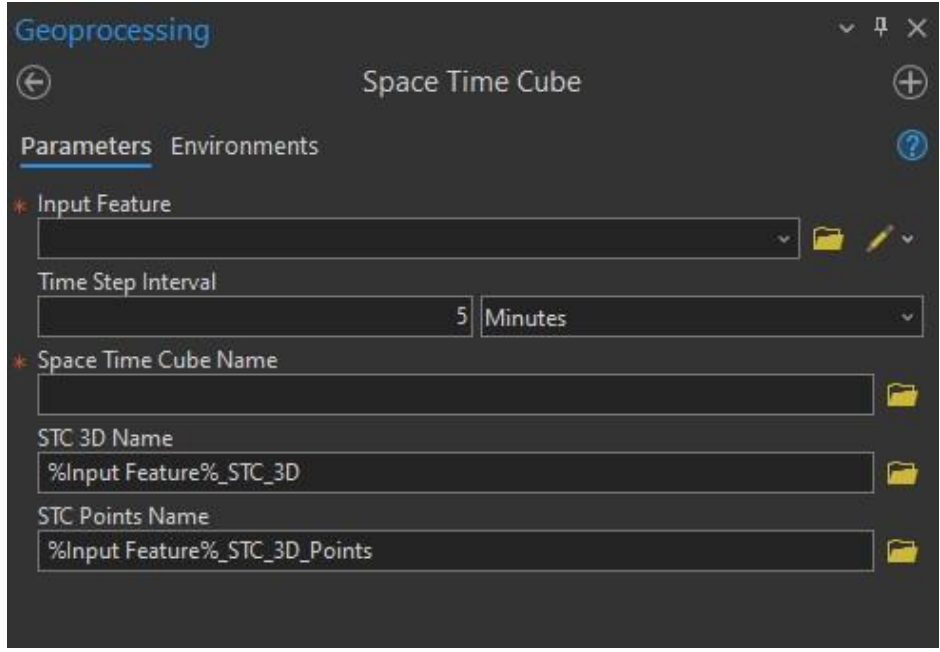

**Obr. 4.25** Spuštění nástroje *Space Time Cube* a jeho parametry.

Výstupem nástroje STC je primárně vrstva s koncovkou *\_STC\_3D\_Points (viz Obr. 4.26)*. Při pokusu automatického aplikování znakového klíče přímo v modelu došlo k chybě8. Proto je nutné aplikovat znakový klíč manuálně pomocí Symbology Layer *(STC.lyrx).*

Nástroje STC a STC Lines jako jediné neukazují zelenou hlášku o úspěšném průběhu. Objeví se informace s varováním9, ale na funkčnosti to nic nemění. Popisek s čísly pořadí bodů lze manuálně vypnout. Po konzultaci s vedoucím práce byl vybrán geometrický tvar koule reprezentující délku fixací. Díky tomu se tento nástroj více podobá nástroji Scanpaths ve 3D prostředí, kdy osa Z znázorňuje čas. Jakým způsobem se manuálně aplikuje znakový klíč a jak s touto 3D vrstvou pracovat je popsáno v *Příloze 2 ET2GIS Manuál).*

<sup>8</sup> ERROR 000968 The symbol layer does not match the input layer.

<sup>9</sup> WARNING 110067 Your spatial reference is not compatible with CF Conventions. You may experience difficulties using the resulting space-time cube with other NetCDF tools and software.

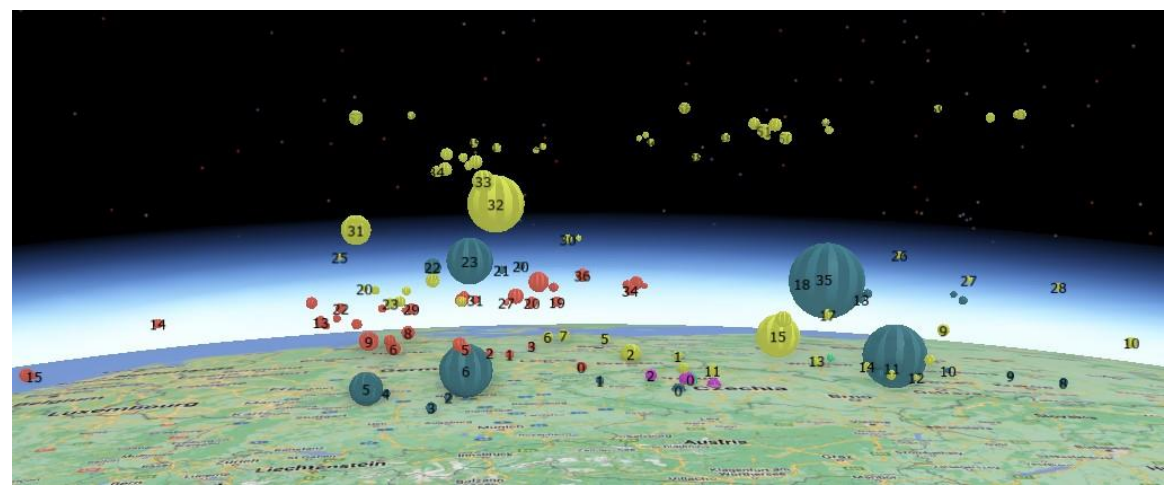

**Obr. 4.26** Ukázka výstupu nástroje *Space Time Cube* po manuálním aplikování znakového klíče.

### <span id="page-38-0"></span>**4.3.11 Space Time Cube Lines**

Druhý nástroj využívající 3D prostorovou vizualizaci Space Time Cube Lines (dále jen STC Lines) vychází z předešlého nástroje STC. Podobně jako nástroj Scanpaths vytváří linie pomocí nástroje Points To Line, akorát v 3D prostoru. Linie jsou barevně odlišeny podle sloupce *PARTICIPANT* a seřazené na ose Z podle sloupce *IND*. Následně dojde k aplikování znakového klíče souborem *STC\_lines.lyrx*.

Spuštění nástroje vypadá totožně jako u nástroje STC s pouhým rozdílem změny názvu výsledné vrstvy a znakový klíč se aplikuje automaticky v nástroji. Zbylé parametry zůstaly stejné. Výstupem nástroje STC Lines je primárně vrstva s koncovkou *\_STC\_3D\_Lines (viz Obr. 4.27)*.

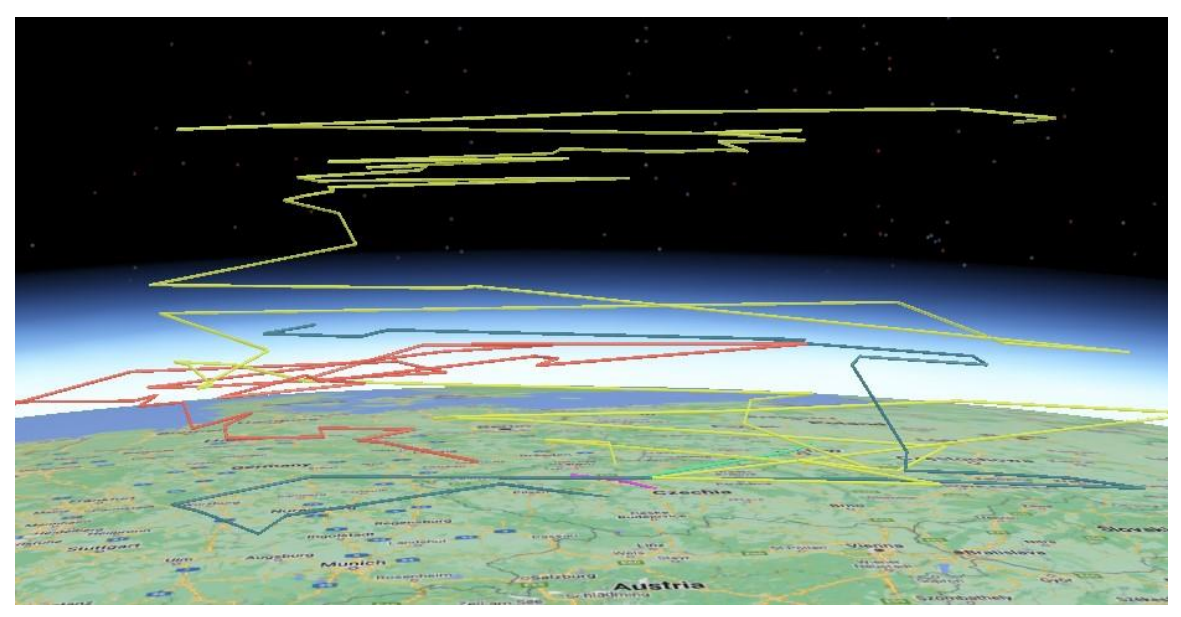

**Obr. 4.27** Ukázka výstupu nástroje *Space Time Cube Lines.*

Kombinací výstupů nástrojů STC a STC Lines lze docílit 3D vizualizace nástroje Scanpaths. Tato 3D vizualizace umožňuje přehledněji zobrazit strukturu dat než pouhý náhled v 2D prostoru *(viz Obr. 4.28).*

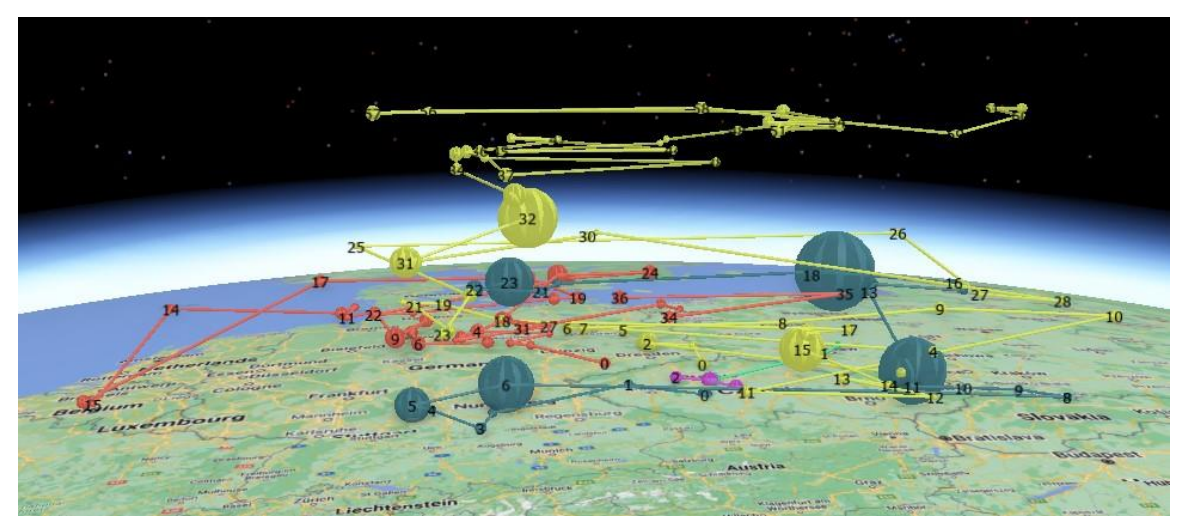

**Obr. 4.28** Ukázka kombinace výstupů nástrojů *Space Time Cube* a *Space Time Cube Lines.*

### <span id="page-39-0"></span>**4.3.12 Time Visualization**

Nástroj Time Visualization umožňuje uživateli zobrazit ET data v čase. Čas je ve vrstvě znázorněn relativně, a to sloupcem Date *(podkapitola 4.3.1 Import Data)*. Vrstvu lze ovládat a nastavovat v horní záložce *Time* (rychlost přehrávání, přehrávání ve smyčce, zpětné přehrávání apod.). Více informací o možném nastavení se nachází v *Příloze 2 ET2GIS Manuál.*

Spuštění nástroje je velmi jednoduché. Stačí pouze nahrát vrstvu Fixationpoints nebo Rawpoints a stisknout tlačítko *Run (Obr. 4.29)*. Bohužel aplikování vrstvy Symbology Layer (TimeVis.lyrx) neumožňuje vypočítat aktuální časový rozsah. Z toho důvodu je nutné kalkulaci provést manuálně v nastavení vrstvy *(Properties)* v záložce *Time* (viz *Příloha 2 ET2GIS Manuál).*

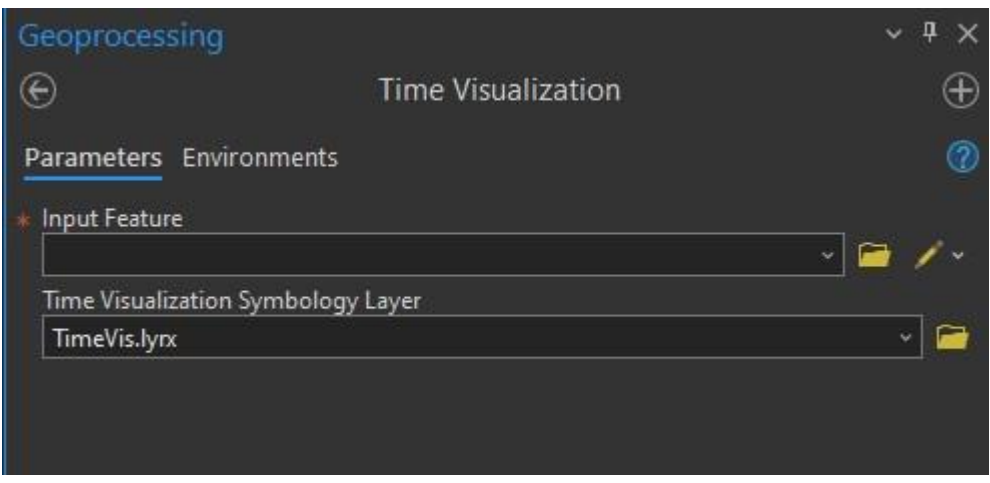

**Obr. 4.29** Spuštění nástroje *Time Visualization* a jeho parametry.

Výstupem nástroje je nová vrstva s koncovkou *\_TimeVis*. Vrstva zobrazuje ET body klasifikované podle participantů s aktivní vizualizací času. Tato vizualizace představuje něco jako původní videozáznam ze sběru dat.

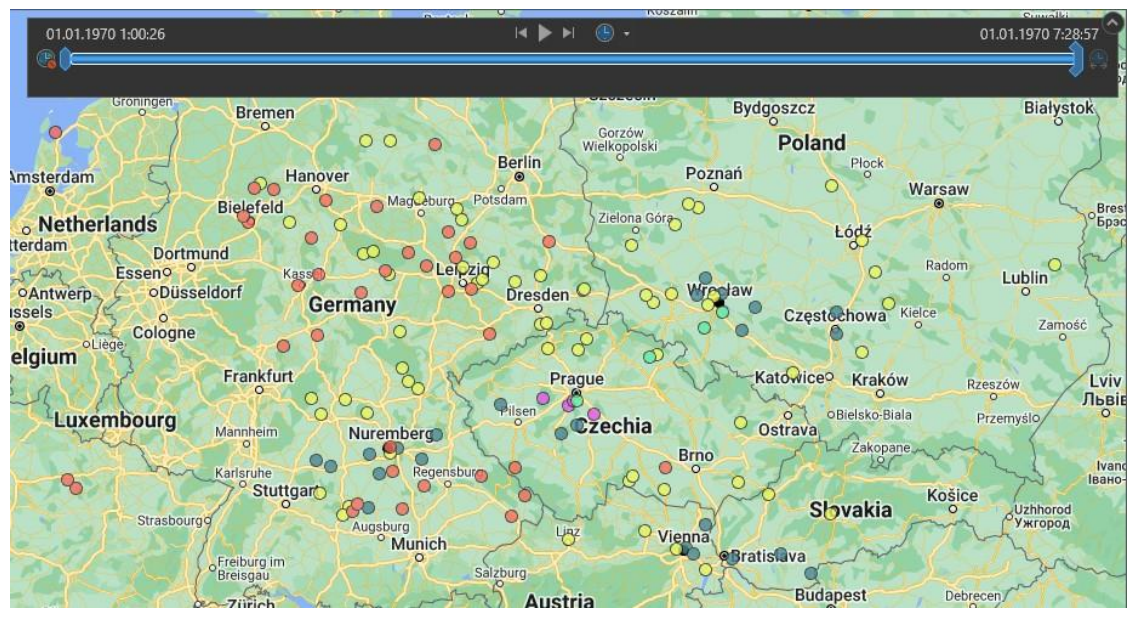

**Obr. 4.30** Ukázka výstupu nástroje *Time Visualization.*

### <span id="page-40-0"></span>**4.3.13 Zoom Level Clustering**

Poslední nástroj je věnován vizualizaci ET dat podle zoom levelu. Jelikož lze u staticky interaktivních webových map měnit zoom level, lze je i podle toho vizualizovat. Nástroj Zoom Level Clustering funguje na principu přednastavených měřítek mapy a rozsahu měřítek, podle kterých se data zobrazují.

Spuštění nástroje probíhá podobně jako u nástroje *Time Visualization*. Stačí pouze nahrát Fixationpoints nebo Rawpoints a spustit. V mapě se vytvoří nová vrstva, která pomocí Symbology Layer *(ZoomLevels.lyrx)* aplikuje znakový klíč, který v mapě zobrazuje ET body podle aktuálního zoom levelu. Aby byly ET body v mapě správně zobrazované, je potřeba nahrát textový soubor (ZoomLevels.txt) v nastavení měřítka *(Scale Properties)* anebo použít Mapu (Locked Scale), která je součástí *Project Template.* Mapa (Locked Scale) obsahuje již přednastavená měřítka. Více informací o nastavení Mapy (Locked Scale) se nachází v *Příloze 2 ET2GIS Manuál.*

Výstup nástroje je viditelný na *Obr. 4.31*. Pokud je vrstva zobrazovaná v mapě s přednastavenými měřítky (např. Map *(Locked Scale)*), tak se zobrazované ET body dynamicky mění podle aktuálního měřítka mapy – tak jak byly respondenty nasbírány.

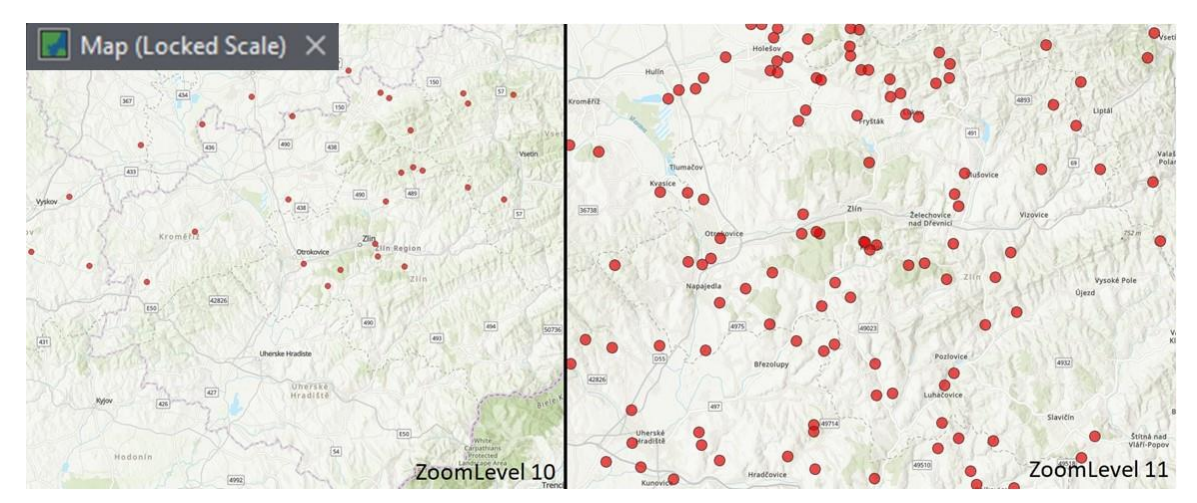

**Obr. 4.31** Ukázka výstupu nástroje *Zoom Level Clustering* v Mapě *(Locked Scale).*

### <span id="page-41-0"></span>**4.4Project Template**

Jelikož například nástroj Zoom Level Clustering nefunguje správně bez přednastavených měřítek v mapě, je proto nutné toto nastavení provést ručně (viz *Příloha 2 ET2GIS Manuál).* Naštěstí zde existuje alternativa, jak uživateli ušetřit čas s nastavováním. V programu ArcGIS Pro je možnost exportovat projekt jako Project Template. Ten je možné otevírat jako vzor při každém novém spuštění projektu. Z tohoto důvodu byl vytvořen vzorový Project Template (ET2GIS\_PT), který obsahuje základní, avšak podstatné prvky.

Project Template obsahuje čtyři základní Google Maps podkladové mapy (Roadmap, Satellite, Terrain a Hybrid), samotný ET2GIS Toolbox, dvě předpřipravené 2D Mapy (Locked Scale a Normal Scale) a dvě 3D Mapy (Local a Global) *(Obr. 4.32).* Locked Scale Mapa obsahuje měřítka určené pro nástroj Zoom Level Clustering. Při použití ET2GIS Project Template uživatel nemusí řešit například import Toolboxu, manuální import měřítek nebo hledání Google Maps podkladových map.

Více informací o spuštění a použití Project Template nebo manuálním nastavení bez jeho použití, se nachází v *Příloze 2 ET2GIS Manuál).*

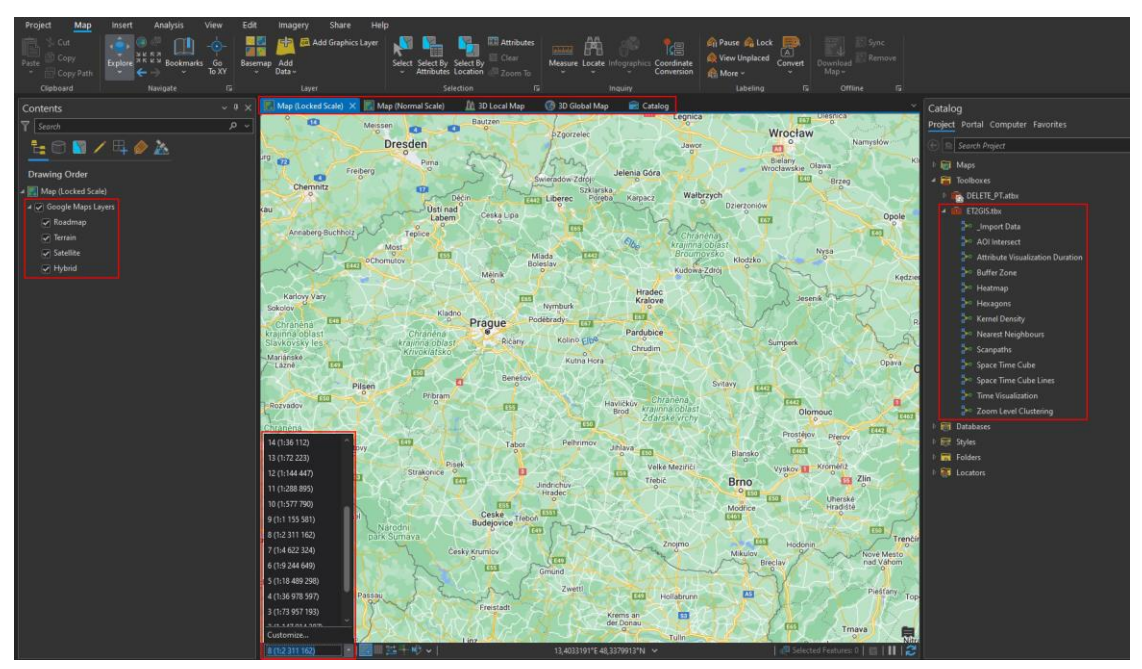

**Obr. 4.32** Ukázka Project Template *(ET2GIS\_PT)*.

### <span id="page-42-0"></span>**5 TVORBA MANUÁLU ET2GIS**

Tato kapitola se věnuje tvorbě anglického manuálu, kde je popsáno vytváření nového ET experimentu (od vytvoření statických interaktivních map, přes experiment v ET programu, po konverzi dat programem ET2Spatial), import dat do ArcGIS Pro, návod k použití Toolboxu ET2GIS nebo také návod manuálního nastavení, když uživatel nepoužije Project Template. Zároveň se v něm nachází tipy a upozornění na možné komplikace při nesprávném použití. Obsah manuálu je zobrazen na *Obr. 5.1.*

#### **TABLE OF CONTENTS**

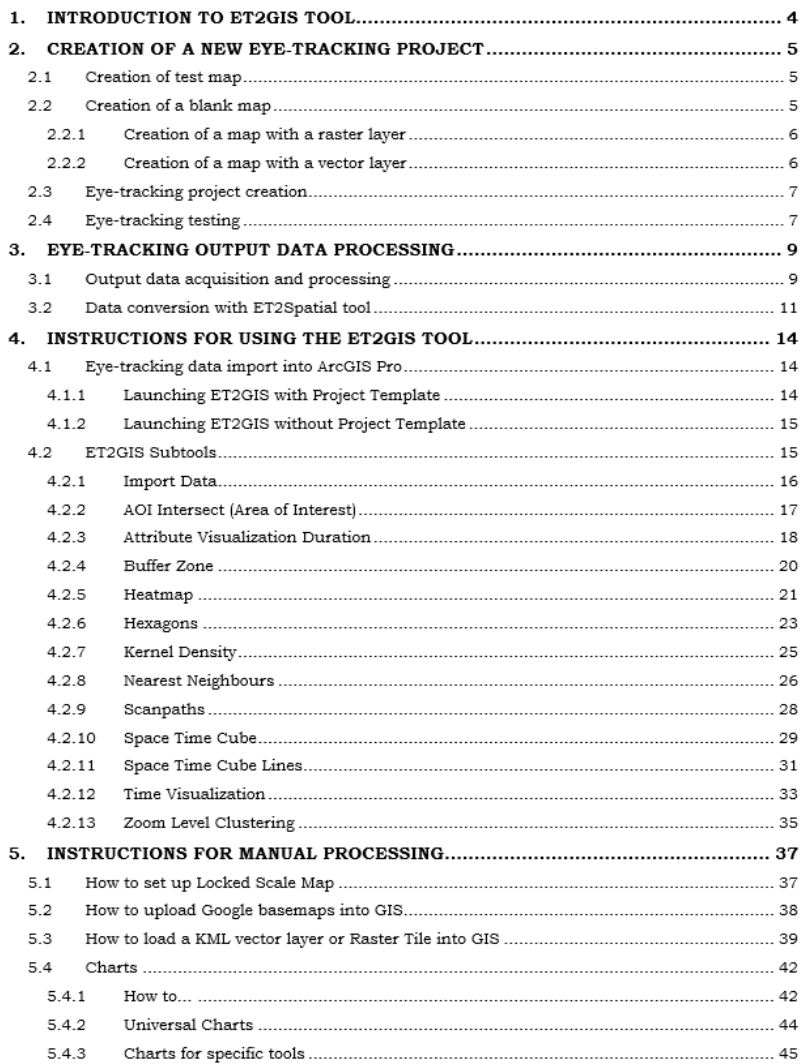

**Obr. 5.1** Obsah anglického manuálu ET2GIS.

Manuál je rozdělen do několika částí. Kromě úvodu o Toolboxu ET2GIS, je zde vysvětleno vytvoření nového ET experimentu. Zároveň jak vytvořit nové statické interaktivní mapy z šablony, jak přidat **vektorovou** nebo **rastrovou** vrstvu atd. *(viz Obr. 5.2).* Další částí je vytvoření experimentu v ET programu a správné nastavení exportovaných dat. Součástí toho je i doporučení a upozornění na možné chyby při konverzi u nástroje ET2Spatial (Sultan, 2021).

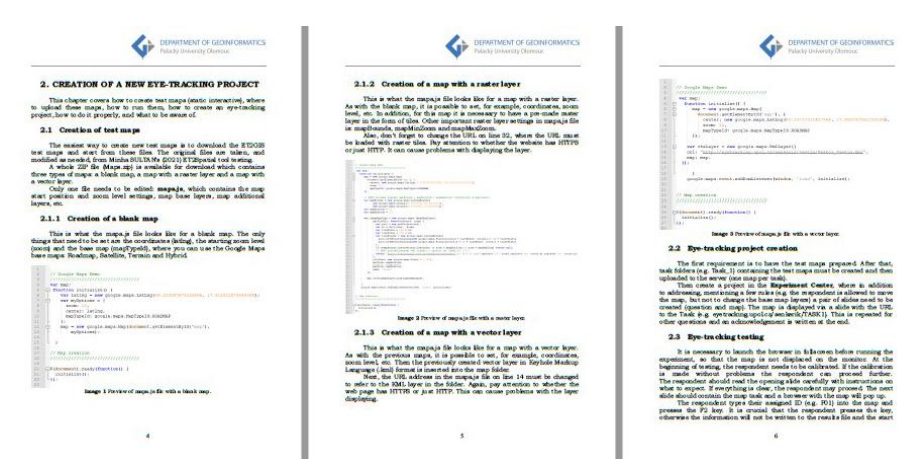

**Obr. 5.2** Ukázka souvislého textu v manuálu *(Kapitola 2. Tvorba nového ET experimentu)*.

Důležitou částí jsou instrukce pro použití Toolboxu ET2GIS a jeho nástrojů. Obsahuje popis, co daný nástroj dělá, jak by mělo vypadat správně vyplněné Geoprocessing okno, a co za výstupy by měly vzniknout. Kromě toho se zde nachází tipy, varování nebo zdůrazněné informace o nástroji, které by bez návodu nemusely být jasné.

Jednou z posledních částí manuálu jsou instrukce k manuálnímu zpracování. Jedná se primárně o návod ručního importu vlastního měřítka do mapy, importu Google Maps podkladových map, import KML nebo rastrových dlaždic atd. *(Obr. 5.3).*

Celý manuál obsahuje velké množství doprovodných obrázků, které napomáhají uživateli se lépe zorientovat při spouštění nástrojů. Větší část manuálu je napsána souvislým textem, ale poslední část je řešena odrážkami a stručnými popiskami k obrázkům.

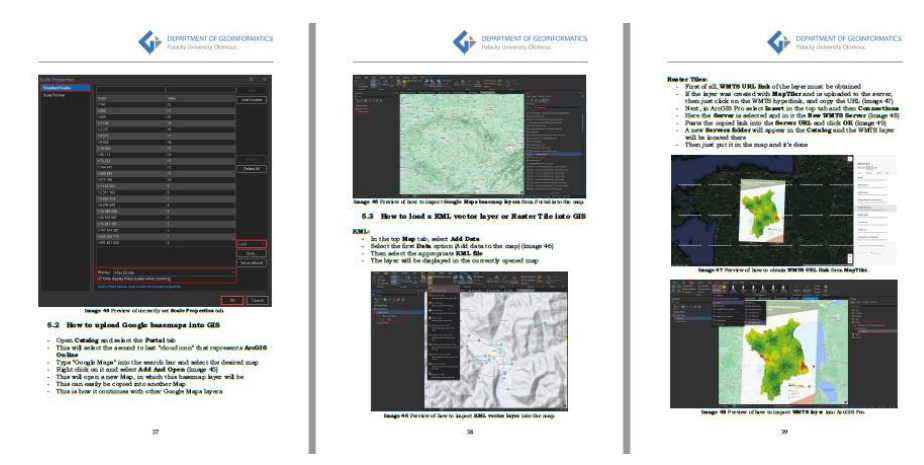

**Obr. 5.3** Ukázka odrážek u manuálních návodů *(Kapitola 5. Instrukce pro manuální tvorbu)*.

ET2GIS manuál využívá obecné informace o nástrojích napsané zde v diplomové práci (*podkapitola 4.3)*. Většina doplňujících informací byla sepsána na základě zkušeností autora nástroje nebo zpětné vazby při jeho testování. Je možné, že manuál nepokryje všechny informace, které by uživatel potřeboval. Avšak Toolbox ET2GIS počítá s alespoň malou zkušeností uživatele s GIS nástroji a jisté povědomí o jejich chování. Celý manuál je k dispozici ke stažení na webových stránkách diplomové práce v podobě PDF *(Příloha 2 ET2GIS Manuál).* Manuál má **47 stran** a **64 obrázků**.

# <span id="page-44-0"></span>**6 VÝSLEDKY**

Hlavním výsledkem práce je **Toolbox ET2GIS**, který byl vytvořen z důvodu zjednodušení importu a vizualizace ET dat konvertovaných programem ET2Spatial (Sultan, 2021) v programu ArcGIS Pro. Za účelem získat vlastní testovací data, na základě kterých by mohl vzniknout Toolbox ET2GIS, bylo potřeba vytvořit prvotní experiment *(podkapitola 4.1.1)* a ověřovací experiment *(podkapitola 4.1.2)*. Další výsledek práce je **Project Template** a **anglický manuál**, který nejen popisuje práci s nástroji Toolboxu ET2GIS, ale obsahuje i vytvoření nového experimentu, import dat do ArcGIS Pro a tipy nebo upozornění na možné komplikace při nesprávném použití *(Příloha 2 ET2GIS Manuál).*

### <span id="page-44-1"></span>**6.1 Toolbox ET2GIS**

Toolbox ET2GIS umožňuje jednoduchý import výstupních dat nástroje ET2Spatial (Sultan, 2021) do programu ArcGIS Pro. Zároveň slouží jako inspirace při grafické vizualizaci nasbíraných dat. Toolbox byl vytvořen v prostředí ModelBuilder v programu ArcGIS Pro ve verzi 3.0+.

Celkem se v Toolboxu nachází **13 nástrojů –** jeden nástroj na import dat a dvanáct nástrojů pro jejich vizualizaci. Většina nástrojů byla inspirovaná z typických vizualizací ET programů (např. metoda Heatmap, Scanpaths, Zájmové oblasti atd.). Zároveň zde byly vytvořeny vizualizace, které se v ET programech nevyskytují (např. Space Time Cube, Zoom Level Clustering apod.). Podrobný popis každého nástroje je možné nalézt v podkapitole 4.3 nebo přímo v *Příloze 2 ET2GIS Manuál.*

### **Seznam nástrojů Toolboxu ET2GIS:**

- Import Data
- AOI Intersect (Area of Interest)
- Attribute Visualization Duration
- Buffer Zone
- Heatmap
- Hexagons
- Kernel Density
- Nearest Neighbours
- Scanpaths
- Space Time Cube
- Space Time Cube Lines
- Time Visualization
- Zoom Level Clustering

Kartografická jednotnost nástrojů byla zajištěna pomocí souborů Symbology Layers (.lyrx), která umí přenášet nastavení barev, velikostí i hodnoty dalších parametrů. Tyto soubory jsou součástí složky *ET2GIS\_Layers*, kterou je nutné vložit do adresáře s ArcGIS Pro *(více Příloze 2 ET2GIS Manuál).*

Pro opakovanou práci s Toolboxem ET2GIS byl navržen **Project Template**. Ten obsahuje čtyři základní Google Maps podkladové mapy (Roadmap, Satellite, Terrain a Hybrid), samotný ET2GIS Toolbox, dvě předpřipravené 2D Mapy (Locked Scale a Normal Scale) a dvě 3D Mapy (Local a Global). Díky tomu lze pokaždé jednoduchým způsobem otevřít nový projekt a není potřeba vše znovu nastavovat a importovat (podkapitola 4.4).

Toolbox ET2GIS i jeho Project Template *(ET2GIS\_PT)* byl kvůli kompatibilitě relativních cest otestován na více zařízeních a na základě zpětných vazeb byl poupraven, aby nejen správně fungoval, ale splňoval většinu uživatelských požadavků. Z tohoto důvodu byl vytvořen anglický manuál, který má uživateli pomoct se v nástrojích orientovat, jak je má správně používat nebo co od nich může čekat za výstupy.

### <span id="page-45-0"></span>**6.2 Manuál**

Dalším důležitým výsledkem je již zmíněný anglický manuál. Tento manuál slouží především jako doprovodný dokument Toolboxu ET2GIS, ale zároveň uživateli popisuje tvorbu ET experimentu se statickými interaktivními mapami. Tvorba ET experimentu je v manuálu sepsána od prvotního návrhu map až po finální import do programu GIS.

### **Hlavní kapitoly manuálu ET2GIS:**

- Úvod o Toolboxu ET2GIS
- Tvorba nového eye-tracking experimentu
- Zpracování eye-tracking výstupů
- Instrukce pro použití nástrojů ET2GIS
- Instrukce pro manuální zpracování

Důležitou částí jsou instrukce pro použití Toolboxu ET2GIS a jeho nástrojů. Tato část obsahuje popis, co daný nástroj dělá, jak by mělo vypadat správně vyplněné Geoprocessing okno, a co za výstupy by měly vzniknout. Kromě toho se zde nachází tipy, varování nebo zdůrazněné informace o nástroji, které by bez návodu nemusely být jasné. Celý manuál je k dispozici ke stažení na webových stránkách diplomové práce v podobě PDF *(Příloha 2 ET2GIS Manuál).* Manuál má **47 stran** a **64 obrázků**.

### <span id="page-46-0"></span>**7 DISKUZE**

Diplomová práce se zabývala tvorbou Toolboxu ET2GIS, který napomáhá snadnému importu výstupních dat ET2Spatial do programu ArcGIS Pro a jejich jednoduché analýze či vizualizaci. Dalším výstupem práce je anglický manuál, který obsahuje podrobný popis modelů i s postupy, jak tyto analýzy provést.

Při tvorbě teoretické části práce bylo naraženo na absenci použitelných zdrojů pro inspiraci u tvorby Toolboxu ET2GIS. Odborná literatura zabývající se časoprostorovou vizualizací v GIS prostředí sice existuje, ale po podrobnějším přezkoumání většina uvedených nástrojů nebyla vhodná nebo byla nepoužitelná pro výstupní data z nástroje ET2Spatial. Z tohoto důvodu byla největší inspirací u tvorby Toolboxu ET2GIS diplomová práce autorky nástroje ET2Sptial (Sultan, 2021). Zároveň se nástroje Toolboxu ET2GIS snažily přiblížit již známým a často využívaným ET vizualizacím nacházejících se v ET programech. Tak aby uživatelé mohli používat nástroje s vizualizacemi, na které jsou již zvyklí.

Hlavní důvod, proč byl vybrán proprietární program ArcGIS Pro od společnosti Esri, je jednoduchá práce uživatele s nástroji a také, že program ArcGIS Pro disponuje vizuálně atraktivními nástroji jako je například Space Time Cube. Dalším faktorem je, že nástroj bude primárně využíván studenty a pracovníky katedry Geoinformatiky, kteří jsou v tomto programu zvyklí pracovat, jelikož výuka probíhá primárně v tomto programu. Výhodou programu ArcGIS Pro je možné vytvoření Toolboxu, který obsahuje dílčí nástroje, možnost vytvoření Project Template, ze kterého lze vycházet při novém spuštění a mnoho dalšího. Také tvorba nástrojů v prostředí ModelBuilder byla velmi užitečná a ušetřila při tvorbě nástrojů spoustu času. Na toto téma by mohla vzniknout práce navazující, která by vytvořila vizualizační nástroje i v jiných GIS prostředí jako je například QGIS.

U testovacích map, které byly vytvořeny v prvotním experimentu, bylo důležité pokrýt základní možnosti, které Google Maps API nabízí (využití rastrové a vektorové vrstvy). Kromě toho nebylo potřeba dělat testovací mapy a jejich úkoly příliš složité. Hlavní cíl prvotního experimentu bylo nasbírat vzorová data, ze kterých by vznikaly vizualizační nástroje Toolboxu ET2GIS. Proto byl i počet respondentů nižší než u klasických experimentů, jelikož množství respondentů u sběru vzorových (pracovních) dat nebyl podstatný. Mohly se sice použít již nasbíraná vzorová data z tvorby nástroje ET2Spatial, ale díky vlastnímu sběru byly získány informace o komplikacích a důležité tipy, jak tyto experimenty vytvářet a zpracovávat. To se ve výsledku velmi hodilo u tvorby anglického manuálu, který na tyto informace poukazuje a vysvětluje, jak je vyřešit.

Druhý experiment posloužil pouze jako ověření funkčnosti a kompatibility Toolboxu ET2GIS, Project Template a vyzkoušení sběru dat nanečisto. Tentokrát pod dohledem vedoucího práce. Na základě zpětných vazeb vedoucího práce byl nástroj doupraven do finální podoby. Zároveň zde vznikal hrubý soupis informací pro následnou tvorbu anglického manuálu.

Při prvním pokusu o import konvertovaných dat nástrojem ET2Spatial do programu ArcGIS Pro bylo zjištěno několik nedostatků a nutných úprav vstupních dat. Vstupním ET datům bylo potřeba přiřadit správný souřadnicový systém (WGS 1984) uvedený v diplomové práci autorky ET2Spatial (Sultan, 2021). Další úpravou dat bylo například sloučení do jedné vrstvy (nástroj Merge) za účelem jednotné vizualizace. Jelikož se úpravy nabalovaly, bylo nutné na to vytvořit

automatický nástroj, který vstupní data upraví do příslušné formy. Proto vznikl důležitý nástroj Import Data, který sjednocuje formu nasbíraných souborů pro následné použití vizualizačních nástrojů.

Původní koncept u nástrojů měl mnohem větší automatizaci než finální produkt. Prvotní myšlenka byla, že by se každý nástroj spouštěl pouze jedním vybráním souboru a tlačítkem Run. Bohužel to není možné z důvodů dosažení limitů funkcí programu ArcGIS Pro. Například u nástroje Space Time Cube je nutné znakový klíč importovat ručně, jelikož program ArcGIS Pro nedovolí nad výstupní 3D vrstvou použít znakový klíč automaticky. Další nedostatek je nemožnost vytvořit nástroj, který by vytvářel automaticky grafy. Proto bylo nutné přistoupit na uživatelsky nepřívětivější možnost, a to manuální tvorbu. Veškeré manuální úpravy nebo tvorba je popsána v anglickém manuálu *(Příloha 2 ET2GIS Manuál).*

Další problém vznikl u kompatibility mezi různými uživateli s rozdílnými PC. Jelikož každý uživatel může mít projekt uložený kdekoliv v počítači, je proto u používání Toolboxu ET2GIS a Project Template nutné používat defaultní adresář ArcGIS Pro. Pouze tak lze zajistit, že soubory Symbology Layers (.lyrx) ze složky ET2GIS\_Layers budou u nástrojů správně a automaticky nalezeny.

Tato diplomová práce může pomoci v dalším testování, provedených nad staticky interaktivními mapami, za pomocí nástroje ET2Spatial. Uživatelé s pomocí Toolboxu ET2GIS, Project Template a anglického návodu ušetří čas při zpracovávání dat, a díky tomu zbude více času na analýzu výsledků.

### <span id="page-48-0"></span>**8 ZÁVĚR**

Jedním z hlavních cílů bylo navázat na diplomovou práci zahraniční studentky **Minhy Noor Sultan** (2021) a její nástroj **ET2Spatial**. Nástroj ET2Spatial slouží ke konverzi ET dat nasbíraných nad statickými interaktivními mapami. Díky této konverzi lze ET data nahrát do programu **ArcGIS Pro** a dále je analyzovat či vizualizovat.

Jelikož je nástroj ET2Spatial poměrně nový, nebyl naplno použit v praxi, a tudíž není možné použít již nasbíraná data z dřívějších experimentů jakožto data vzorová. Kvůli absenci vzorových dat bylo zapotřebí nasbírat data vlastní. Proto vznikl **prvotní experiment**, kterého se účastnilo šest studentů napříč ročníky. Každý respondent provedl celkem šest úkolů nad statickými interaktivními mapami vytvořenými pomocí Google Maps API. Součástí experimentu byly mapy s vektorovou vrstvou, rastrovou vrstvou nebo obsahovaly pouze základní podkladovou vrstvu Google Maps.

Po nasbíraní vlastních ET dat následovala tvorba Toolboxu ET2GIS pomocí prostředí **ModelBuilder** v programu ArcGIS Pro ve verzi 3.0+. Toolbox obsahuje celkem **13 nástrojů** – jeden nástroj na import dat a dvanáct nástrojů pro jejich vizualizaci. Většina nástrojů byla inspirovaná z typických vizualizací ET programů (např. metoda Heatmap, Scanpaths, Zájmové oblasti atd.). Zároveň zde byly vytvořeny vizualizace, které se v ET programech nevyskytují (např. Space Time Cube, Zoom Level Clustering apod.).

Pro opakovanou práci s Toolboxem ET2GIS byl navržen **Project Template**. Ten obsahuje čtyři základní Google Maps podkladové mapy (Roadmap, Satellite, Terrain a Hybrid), samotný ET2GIS Toolbox, dvě předpřipravené 2D Mapy (Locked Scale a Normal Scale) a dvě 3D Mapy (Local a Global). Díky tomu lze pokaždé jednoduchým způsobem otevřít nový projekt a není potřeba vše znovu nastavovat a importovat.

Vytvořený Toolbox ET2GIS i jeho Project Template *(ET2GIS\_PT)* byl kvůli kompatibilitě relativních cest a nezávislosti na vstupních datech otestován na nově nasbíraných datech (ověřující experiment) a spuštěn na více zařízeních. **Ověřující experiment** byl proveden za přítomnosti vedoucího, který jakožto jeden z budoucích uživatelů Toolboxu ET2GIS poskytoval zpětnou vazbu pro finální úpravy. Experimentu se účastnil jeden student a čtyři pracovníci katedry. Každý respondent provedl celkem tři krátké úkoly nad podkladovou mapou Roadmap od společnosti Google. Všechny úkoly měly stejnou podkladovou mapu.

Jako poslední byl vytvořen **anglický manuál**, kde je popsáno vytváření nového experimentu (od vytvoření statických interaktivních map, přes experiment v ET programu, po konverzi dat programem ET2Spatial), import dat do ArcGIS Pro, návod k použití Toolboxu ET2GIS nebo také návod manuálního nastavení, když uživatel nepoužije Project Template.

Veškeré dílčí cíle byly naplněny a v průběhu celé práce konzultovány. Nejdůležitějšími výsledky práce je **Toolbox ET2GIS**, **Project Template**, **Symbology Layers** a **anglický manuál**. K diplomové práci byla v souladu se zadáním práce vytvořena **webová stránka** a **grafický poster** ve formátu A2.

# **POUŽITÁ LITERATURA A INFORMAČNÍ ZDROJE**

- [1] ANDRIENKO, Gennady, Natalia ANDRIENKO, Michael BURCH a Daniel WEISKOPF. *Visual Analytics Methodology for Eye Movement Studies*. IEEE Transactions on Visualization and Computer Graphics [online]. 2012, 18(12), 2889-2898 [cit. 2023-02-02]. ISSN 1077-2626. Dostupné z: doi:10.1109/TVCG.2012.276
- [2] CARTWRIGHT, William, Michael P. PETERSON a Georg GARTNER, ed. *Multimedia Cartography* [online]. Berlin, Heidelberg: Springer Berlin Heidelberg, 2007 [cit. 2023-02-02]. ISBN 978-3-540-36650-8. Dostupné z: doi:10.1007/978-3-540-36651-5
- [3] DUPONT, Lien, J Pihel, A Ode a Veerle Van Eetvelde. *Analyzing the Perception of Water Surfaces in Urban Landscapes Using Eye Tracking* [online]. In IALE European Congress, Abstracts. International Association for Landscape Ecology Europe (IALE Europe), 2013 [cit. 2023-02-02]. Dostupné z: https://biblio.ugent.be/publication/4301148
- [4] GÖBEL, Fabian, Peter KIEFER a Martin RAUBAL. *FeaturEyeTrack: automatic matching of eye tracking data with map features on interactive maps.* GeoInformatica [online]. 2019, 23(4), 663-687 [cit. 2023-02-02]. ISSN 1384- 6175. Dostupné z: doi:10.1007/s10707-019-00344-3
- [5] HEDGE, Shreeharsha. *Potential of SVG for a cartographic interface to a route optimization model for transport of hazardous materiál* [online]. Enschede. International Institute for Geo – information Science and Earth Observation, 2004 [cit. 2023-02-02].

### Dostupné z:

https://www.researchgate.net/publication/2949900\_Potential\_of\_SVG\_as\_an\_in terface\_to\_a\_route\_optimization\_model\_for\_the\_transport\_of\_hazardous\_material

- [6] HOLMQVIST, Kenneth, Marcus NYSTRÖM, Richard ANDERSSON, Richard DEWHURST, Halszka JARODZKA a Joost van de WEIJER. *Eye tracking: A comprehensive guide to methods and measures* [online]. Oxford: Oxford University Press, 2011 [cit. 2023-02-02]. Dostupné z: https://www.researchgate.net/publication/254913339\_Eye\_Tracking\_A\_Compr ehensive\_Guide\_To\_Methods\_And\_Measures
- [7] Kraak, Menno-Jan. *Do all maps need a legend?* The Association of American Geographers Annual Meeting 2018 [online]. New Orleans, USA, 2018 [cit. 2023- 02-02]. Dostupné z: https://aag.secureabstracts.com/AAG%20Annual%20Meeting%202018/abstracts-gallery/725
- [8] KRAAK, Jan-Menno a Allan BROWN. *Web cartography: developments and prospects.* London: Taylor & Francis, 2001. ISBN 0-7484-0869-X. Dostupné z: doi:10.1201/9781482289237
- [9] NÉTEK, Rostislav. *Webová kartografie – specifika tvorby interaktivních map na webu* [online]. Olomouc, 2021 [cit. 2023-02-02]. Dostupné z: https://theses.cz/id/s5bqu6/. Rigorózní práce. Univerzita Palackého v Olomouci, Přírodovědecká fakulta. Vedoucí práce prof. RNDr. Vít Voženílek, CSc.
- [10] OOMS, Kristien, Arzu COLTEKIN, Philippe DE MAEYER, et al. *Combining user logging with eye tracking for interactive and dynamic applications. Behavior Research Methods* [online]. 2015, 47(4), 977-993 [cit. 2023-02-02]. ISSN 1554- 3528. Dostupné z: doi:10.3758/s13428-014-0542-3
- [11] PIROLLI, Peter, Wai-Tat FU, Robert REEDER a Stuart K. CARD. *A user-tracing architecture for modeling interaction with the world wide web. In: Proceedings of the Working Conference on Advanced Visual Interfaces* [online]. New York, NY, USA: ACM, 2002, 2002-05-22, s. 75-83 [cit. 2023-02-02]. ISBN 1581135378. Dostupné z: doi:10.1145/1556262.1556272
- [12] POPELKA, Stanislav, Jan BRUS. *Space-Time-Cube for visualization of Eyetracking data.* First InDOG doctoral conference Vydavatelství UP, 2012, s. 4 [cit. 2023-02-02]. ISBN 978-80-244-3260-1. Dostupné z: https://eyetracking.upol.cz/Data/ETB\_Popelka.pdf
- [13] RŮŽIČKA, Ondřej. *Profil uživatele webových map* [online]. Olomouc, 2012 [cit. 2023-02-02]. Dostupné také z: https://geoinformatics.upol.cz/dprace/magisterske/ruzicka12/ruzicka\_DP.pdf. Diplomová práce. Univerzita Palackého v Olomouci. Vedoucí práce prof. RNDr. Vít VOŽENÍLEK CSc.
- [14] SULTAN, Minha Noor. *Development of a georeferenced eye-movemnt data ccreation tool for interactive web maps* [online]. Olomouc, 2021 [cit. 2023-02-02]. Dostupné také z: https://www.geoinformatics.upol.cz/dprace/magisterske/sultan21/documents/ minha-thesis-document.pdf. Diplomová práce. Univerzita Palackého v Olomouci, Katedra geoinformatiky. Vedoucí práce RNDr. Stanislav Popelka, Ph.D.
- [15] ŠMÍDA, Jiří. *Návrh koncepce a obsahu elektronického atlasu Libereckého kraje* [online]. Brno, 2007 [cit. 2023-02-02]. Dostupné z: https://is.muni.cz/th/u9gy3/. Disertační práce. Masarykova univerzita, Přírodovědecká fakulta. Vedoucí práce Milan KONEČNÝ.
- [16] WEHREND, Stephen a Clayton LEWIS. *A problem-oriented classification of visualization techniques* [online]. Proceedings of the First IEEE Conference on Visualization: Visualization `90. IEEE Computer Society Press, Washington, DC, USA, 1990, s. 139-143 [cit. 2023-02-02]. Dostupné z: https://dl.acm.org/doi/10.5555/949531.949553

**PŘÍLOHY**

### **SEZNAM PŘÍLOH**

### **Elektronické přílohy**

- Příloha 1 **ET2GIS** (Toolbox, Project Template, Symbology Layers, Sample Data)
- Příloha 2 **ET2GIS Manual** (ET2GIS\_Manual.pdf v anglickém jazyce)
- Příloha 3 **ET2GIS Data** (Testovací mapy a data všech ET experimentů)

### **Volné přílohy**

Příloha 4 **Poster**

### **Popis struktury odevzdávaných digitálních dat na datové úložiště katedry**

Adresáře:

ET2GIS ET2GIS\_Toolbox *(ET2GIS.tbx)* ET2GIS\_ProjectTemplate *(ET2GIS\_PT.aptx)* ET2GIS\_Layers *(složka ET2GIS\_Layers)* ET2GIS\_SampleData *(složka Sample\_Data)* ET2GIS\_Data *(složka ET2GIS\_Data)* ET2GIS\_Manual *(ET2GIS\_Manual.pdf – v anglickém jazyce)* Poster *(Poster\_Senkerik23.pdf)* Text\_prace *(DP\_Senkerik23.pdf)* WEB *(složka senkerik23)*